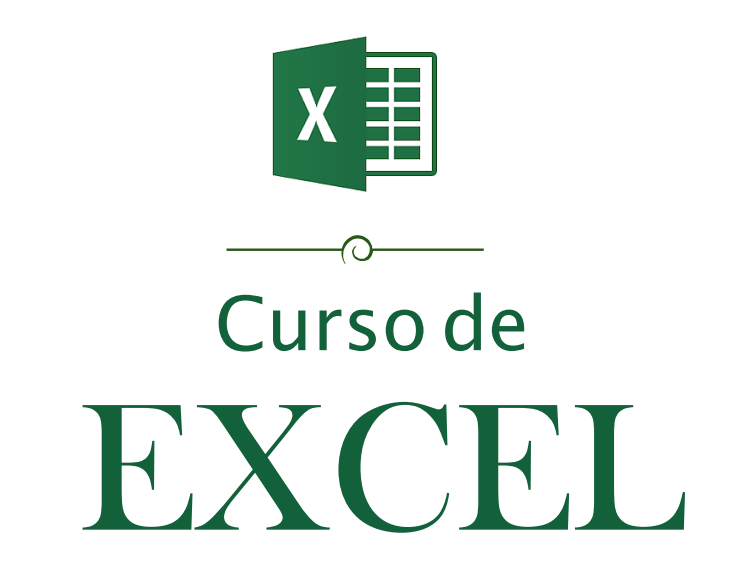

ufrgs.petcivil@gmail.com fb.com/petcivilufrgs ufrgs.br/petcivil

 $\left( \bullet \right)$ 

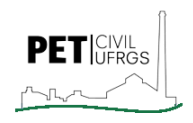

#### **2018/1**

## SUMÁRIO

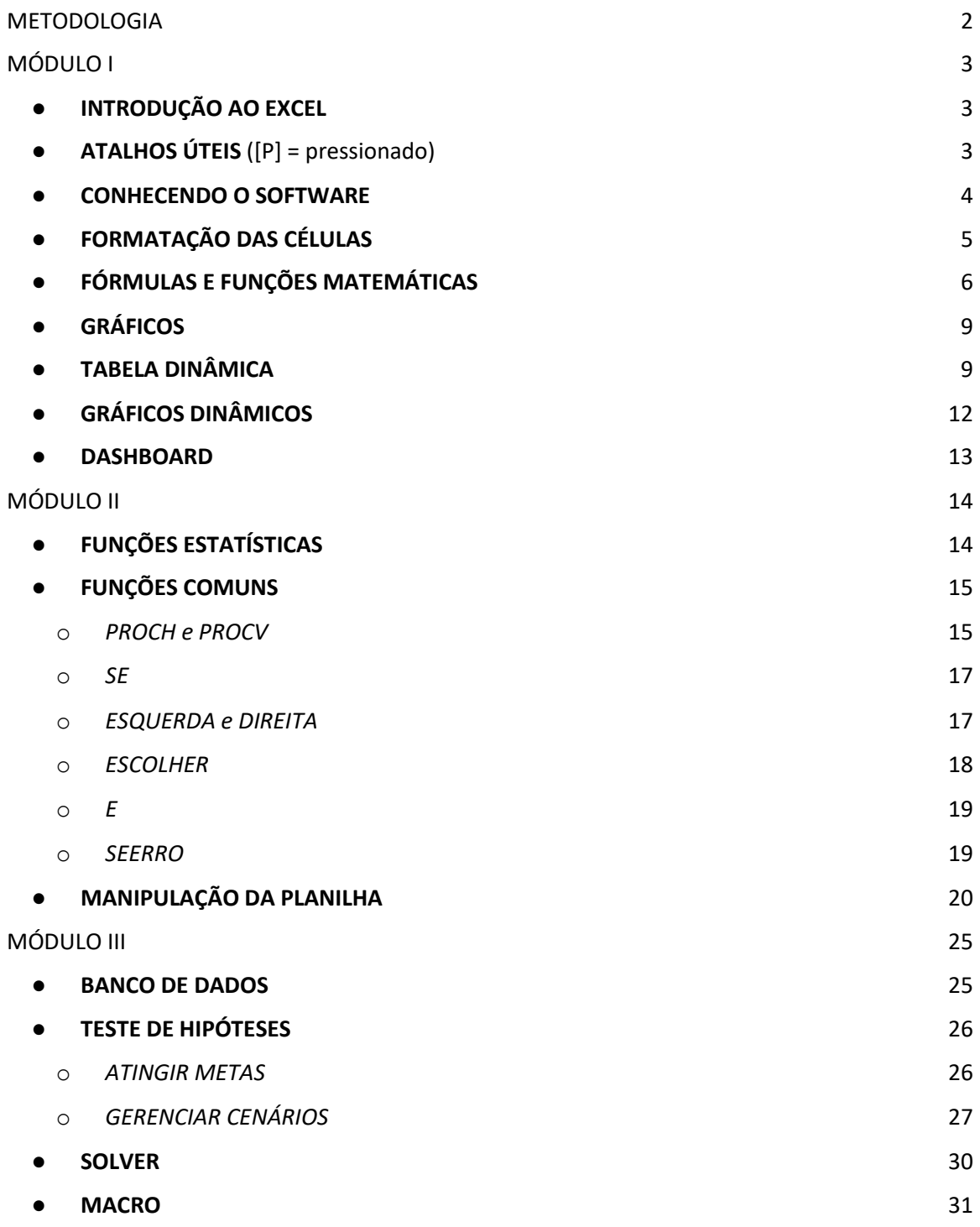

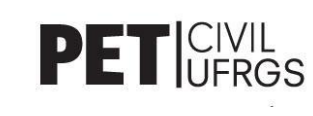

## <span id="page-2-0"></span>METODOLOGIA

Este curso abordará as principais funcionalidades oferecidas pelo programa Microsoft Office Excel 2016, cujo conteúdo será dividido em três módulos e apresentado por um ou mais ministrantes – que resolverá(ão) os exercícios propostos em tempo real com o auxílio de um projetor - e monitores para sanar as dúvidas que surgirem durante o curso.

Os temas abordados serão os que seguem:

- ➢ 1º DIA: Introdução ao Excel; Atalhos Úteis; Conhecendo o Software; Formatação das Células; Fórmulas e Funções Matemáticas; Gráficos e Tabelas (normais e dinâmicos); Dashboard.
- ➢ 2º DIA: Funções Estatísticas; Funções Comuns e Manipulação da Planilha.
- ➢ 3º DIA: Banco de Dados; Testes de Hipóteses; Solver e Macro.

Lembramos que, além da ajuda dos monitores, o aluno poderá tirar dúvidas mais específicas no próprio suporte do Office, através do link:

https://support.office.com/pt-br/

Esperamos que o curso seja bastante proveitoso a todos! Bom curso!

#### **PET Civil UFRGS**

*Anielle Luine Perret Schulte, Antônio Carlos Heinen Zardin, Franciele Oliveira Rauber, Guilherme Trentin Hamerski, Henrique de Mello Cabral, Iohana Bürger da Rosa, Isadora Melo Fraga, Kenji Kawauchi, Leonardo Ribeiro Agustoni Feilke, Michelly Martins da Silva, Natália de Oliveira Gindri, Thaís Boff Brauner.* Tutora: *Vanessa Fátima Pasa Dutra*

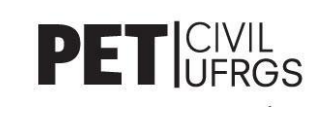

# <span id="page-3-0"></span>MÓDULO I

#### ● **INTRODUÇÃO AO EXCEL**

<span id="page-3-1"></span>A primeira versão do Microsoft Office Excel foi lançada em 1985 para os sistemas Macintosh, com o intuito de combater o programa Lotus 1-2-3, programa eletrônico de planilhas mais popular na época. Dois anos depois foi lançada a primeira versão para Windows (numerada 2.0), que, por volta de 1988, já mostrou indícios de superar o programa concorrente, alavancando a Microsoft à liderança no desenvolvimento do tipo de software para o PC.

Hoje, o Microsoft Excel é seguramente o programa de planilhas eletrônicas mais utilizado no mundo, dominando tanto o mercado dos sistemas de computadores como dos dispositivos móveis. As versões mais recentes do pacote Office são: a versão 2016, na qual o Excel está incluso, e a 365, que é disponibilizada online e paga por mês/ano. Além disso, essa última versão permite o uso gratuito para estudantes de Ensino Médio e Superior. Basta se informar neste link: https://www.microsoft.com/ptpt/office365estudantes

As principais utilidades desse software são:

- o Organização geral de planilhas para uso doméstico ou empresarial;
- o Utilização de recursos voltados à matemática financeira;
- o Controle de despesas em pequena ou grande escala;
- o Manipulação de tabelas e gráficos;
- o Programação em Visual Basic for Applications (VBA).
- <span id="page-3-2"></span>● **ATALHOS ÚTEIS** ([P] = pressionado)
- o **TAB:** passa para a célula ao lado da atual;
- o **Enter:** passa para a célula abaixo da atual; confirma uma ação;
- o **F2:** seleciona a célula;

o **F4:** Na edição de fórmulas, fixa a célula. Pode, também, repetir a última ação feita. Além disso, se pressionado junto ao CTRL fecha a planilha, e ao ALT fecha o programa;

- o **Ctrl:** [P] permite a seleção de células que não estejam em sequência;
- o **DEL:** apaga o conteúdo da célula;
- o **ESC:** cancela a ação vigente;
- o **ALT:** [P] mostra os atalhos existentes na barra de menu do software;

o **Ctrl + T:** seleciona a tabela em questão. Se a célula atualmente selecionada

não estiver em nenhuma tabela, a seleção acontece na planilha inteira.

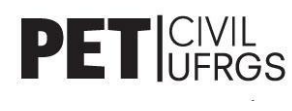

#### <span id="page-4-0"></span>● **CONHECENDO O SOFTWARE**

#### o **Barra de Menus**

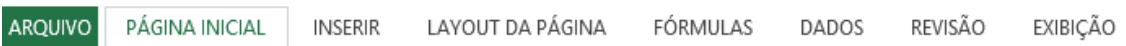

PÁGINA INICIAL: formatações de texto, de cores e outras funcionalidades; INSERIR: inserir tabelas, gráficos, imagens e outras funcionalidades; LAYOUT DA PÁGINA: manipulação da planilha voltada à impressão; FÓRMULAS: possibilidade de utilizar fórmulas sem escrever os atalhos nas células; DADOS: classificação, filtros, testes de hipóteses e outras funcionalidades; REVISÃO: auxílio ortográfico e proteção de planilhas; EXIBIÇÃO: manipulação da planilha voltada à utilização do software pelo usuário.

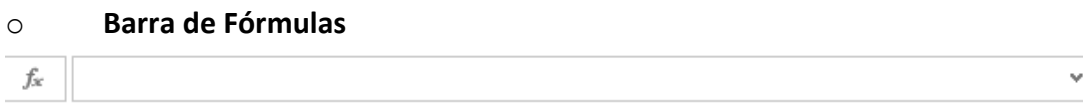

Espaço destinado para escrever, alterar ou deletar as funções e textos que serão utilizados nas células. Uma alternativa à essa barra é o preenchimento do próprio campo comportado pela célula, que escreverá simultaneamente na Barra de Fórmulas.

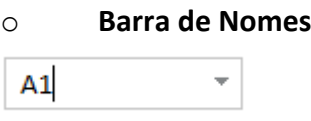

Local para mostrar a posição da célula selecionada. Podemos também selecionar um intervalo qualquer e nomeá-lo como quisermos na Barra de Nomes.

#### o **Lentes de Análise Rápida**

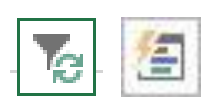

Uma das duas aparece no canto inferior direito após selecionar um intervalo que possua valores. A gama de opções oferecidas por essas lentes varia de acordo com o que estiver preenchido nos campos em questão.

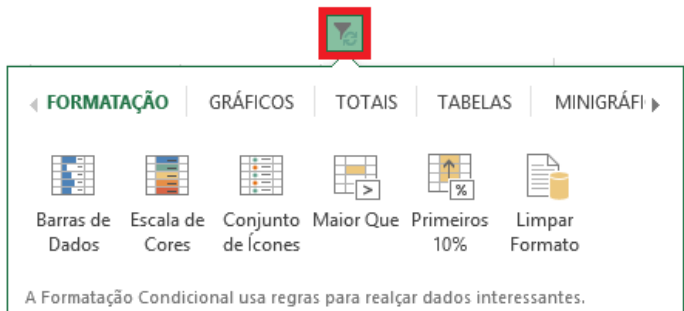

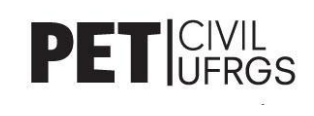

#### <span id="page-5-0"></span>● **FORMATAÇÃO DAS CÉLULAS**

#### o **Bordas, Preenchimento e Unidades**

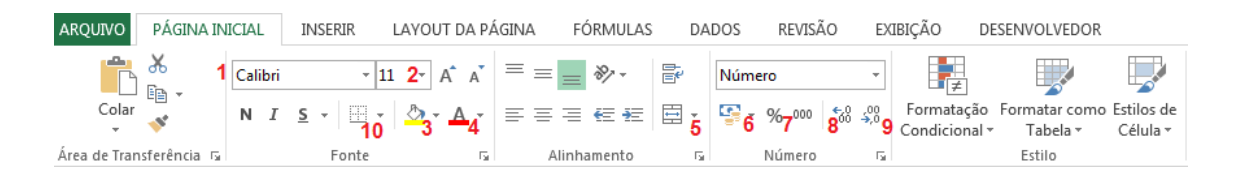

- 
- 2: Tamanho do Texto **7: Porcentagem**
- 
- 
- 5: Opções para Mesclar Células 10: Opções de Bordas
- 1: Fonte do Texto **6: Unidade Monetária** 
	-
- 3: Preenchimento da Célula 6: 8: Aumentar Casas Decimais
- 4: Cor do Texto 9: Diminuir Casas Decimais
	-

#### o **Formatação Condicional**

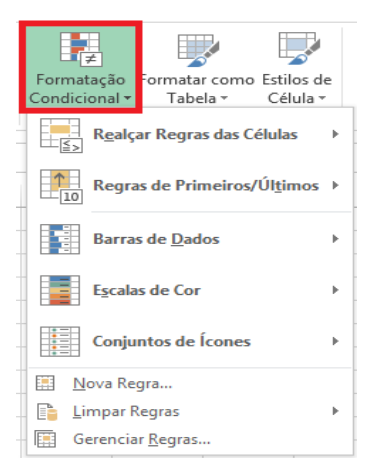

*-* Realçar Regras das Células: preenchimento das células seguindo as condições estipuladas (maior que, menor que, etc);

Regras de Primeiros/Últimos: formata os primeiros/últimos elementos de uma tabela ou seleção;

- Barras de Dados: simulação de gráficos de colunas horizontais nas próprias células;

- Escalas de Cor: colorir as células seguindo uma escala de cor estipulada pelo usuário concordando com os dados;

- Conjunto de Ícones: formar um padrão de ícones nas células correspondentes aos valores selecionados.

#### o **Classificar e Filtrar**

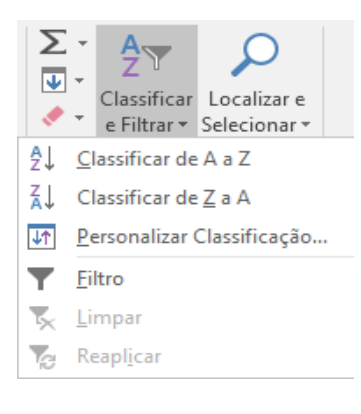

- Classificar de A a Z*:* ordenar as células seguindo crescentemente a ordem alfabética;

- Classificar de Z a A*:* ordenar as células seguindo decrescentemente a ordem alfabética;

- Personalizar Classificação*:* opções para classificação;

- Filtro*:* adicionar filtros na planilha desenvolvida, facilitando a localização dos dados procurados.

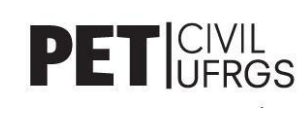

#### o **Selecionando um Intervalo**

Para selecionar um intervalo, dentro de uma planilha do Excel, basta ao usuário clicar com o botão esquerdo do mouse e arrastar o retângulo até a célula desejada; ao soltar, o intervalo ficará em destaque. Caso não seja possível selecionar todas as células de interesse e/ou existem outras que não correspondam ao intervalo procurado, o usuário pode selecionar a tecla "Ctrl" e, com ela pressionada, pode selecionar com o botão esquerdo do mouse apenas aquelas que o interessar.

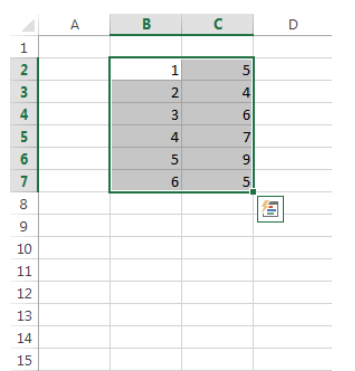

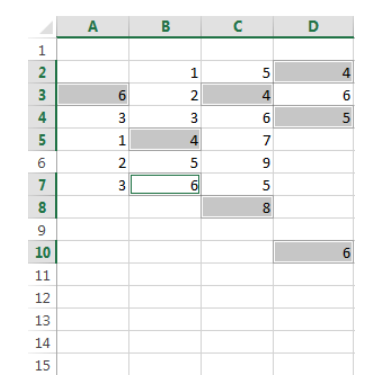

Intervalo selecionado arrastando o mouse Intervalo selecionado com a tecla Ctrl

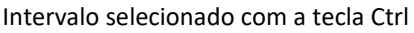

#### <span id="page-6-0"></span>**FÓRMULAS E FUNÇÕES MATEMÁTICAS**

#### o **Fórmulas Matemáticas Básicas**

- =A1+A2 .......... soma as células A1 e A2;
- =A1-A2 ........... subtrai a célula A2 da A1;
- =A1\*A2 .......... multiplica as células A1 e A2;
- =A1/A2 ........... divide a célula A1 pela A2;
- =A1^A2........... potencializa a célula A1 por A2.

#### o **O que é uma função?**

Uma função é uma fórmula pré-definida que toma um ou mais valores, executa uma operação e produz outro valor. As funções podem ser usadas isoladamente ou como bloco de construção de outras fórmulas. O uso de funções simplifica as planilhas, especialmente aquelas que realizam cálculos extensos e complexos.

Se uma função aparecer no início de uma fórmula, anteceda-a com um sinal de igual, como em qualquer fórmula. Os parênteses informam ao Excel onde os argumentos iniciam e terminam.

**NOTA**: use **>=** para Maior que, **<=** para Menor que, **=** para Igual.

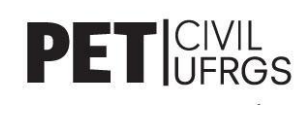

#### o **Funções Matemáticas**

- **Funções Algébricas**

=soma(A1:A9) ...................... realiza a soma das células A1 até a A9; =ln(A1) ................................. logaritmo natural de A1 =log(A1) ............................... logaritmo de A1 =exp(A1) .............................. número de Euler elevado à A1 =raiz(A1) .............................. raiz quadrada de A1

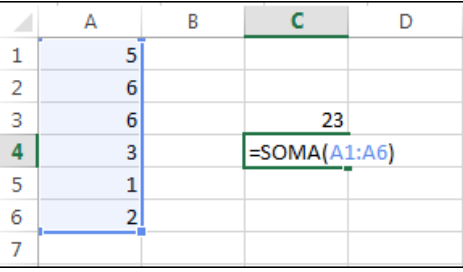

- Funções Trigonométricas (devem ser aplicadas em radianos)

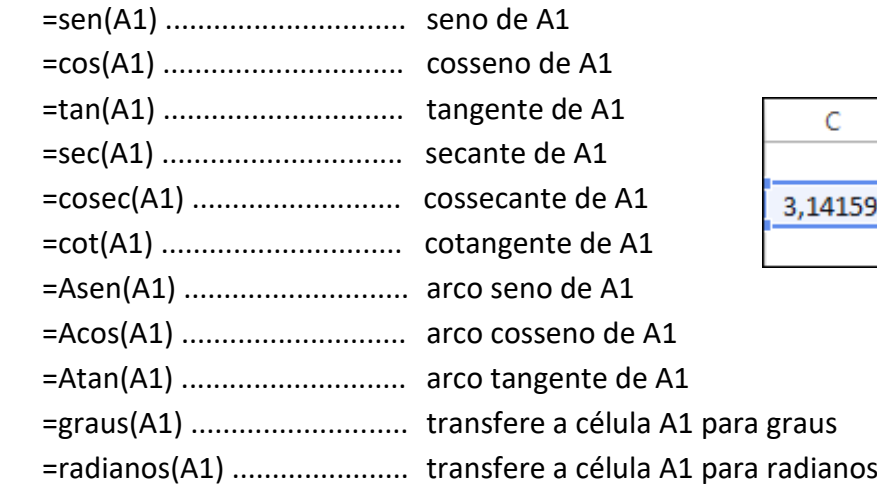

#### - **Funções Matriciais**

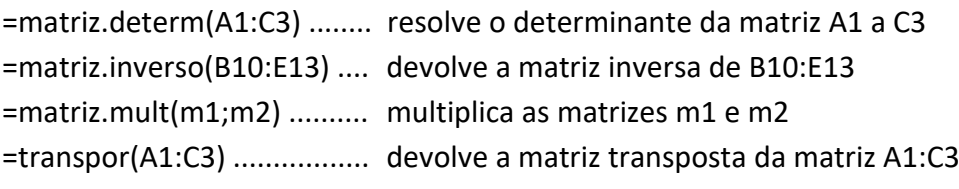

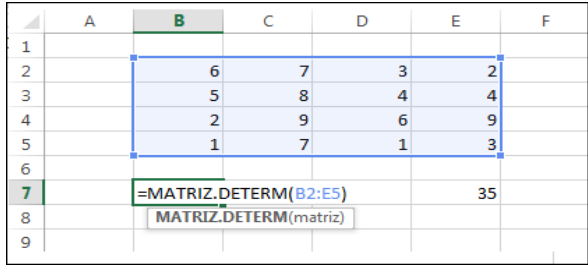

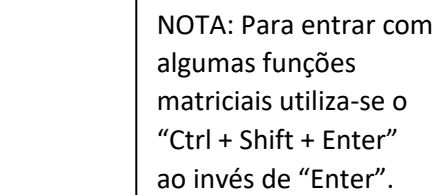

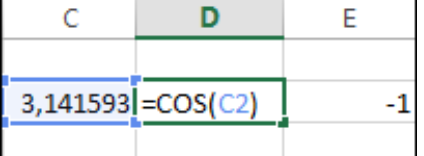

#### ❖ **SOMA COM GRAUS/HORAS, MINUTOS E SEGUNDOS**

Para representarmos ângulos com graus, minutos e segundos, ou um horário com horas, minutos e segundos, é preciso separar cada unidade por **:** (dois pontos), como é mostrado no exemplo a seguir:

15:30:45 Quinze graus, trinta minutos e quarenta e cinco segundos

Automaticamente, ao colocarmos os dados nesse formato, o Excel realiza uma soma normalmente, isto é, adotando os minutos e os segundos como medidas sexagesimais (varia de zero a sessenta). A maioria das funções matemáticas, entretanto, não funciona através de funções ou fórmulas prontas do Excel, sendo necessário um conhecimento mais aprofundado na programação oferecida pelo software, o Visual Basic for Applications (VBA).

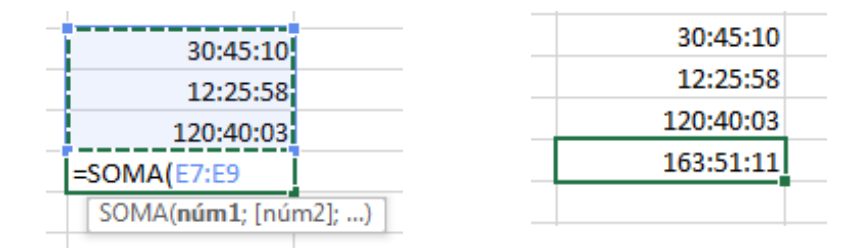

#### ❖ **MANIPULAÇÃO DE DATAS**

Ao colocarmos um valor no Excel seguindo o padrão XX/XX/XXXX, o software o considerará automaticamente como uma data, trabalhando de forma semelhante ao que ocorre com os horários e ângulos citados acima.

Para adicionarmos a data de HOJE, no Excel, existem duas maneiras: a função **=HOJE()** e o atalho [**CTRL**+**;**]. Assim como no nosso exemplo anterior, a manipulação de datas é mais precisa utilizando programação em VBA, mas uma utilização útil dessa função é saber há quantos dias ocorreu um evento do passado. Para isso, basta acrescentarmos a data de hoje em uma célula, e a data do evento escolhido em outra célula (seguindo o formato DD/MM/AAAA), e depois, numa terceira célula, fazermos a subtração da data de HOJE pela data do EVENTO.

Em 02/08/2016 completou-se 11463 dias desde o fim da Ditadura Militar no Brasil

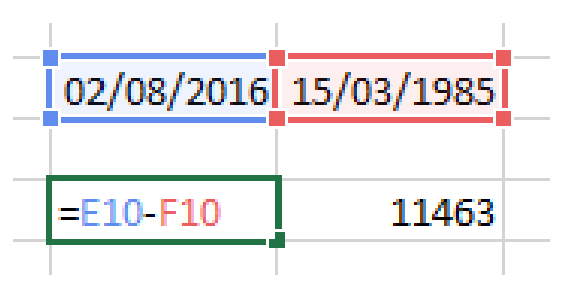

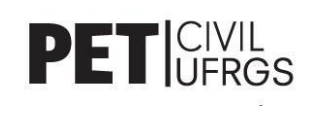

#### <span id="page-9-0"></span>● **GRÁFICOS**

O Excel possui uma elevada quantidade de gráficos para representarmos os valores que possuímos: gráficos de pizza, colunas verticais ou horizontais, gráficos de dispersão, dentre diversos outros. A praticidade de criar gráficos é considerável no software; basta selecionarmos a tabela desejada que, além de existir um rol de "Gráficos Recomendados" ao clicar no ícone homônimo, o Excel responsabiliza-se por colocar os eixos e os dados da maneira correta após selecionar o tipo de gráfico requerido, podendo, naturalmente, serem alterados à gosto pelo usuário.

As imagens a seguir demonstram um passo a passo de como fazer um gráfico de Colunas 2D, simples, com os dados de uma tabela:

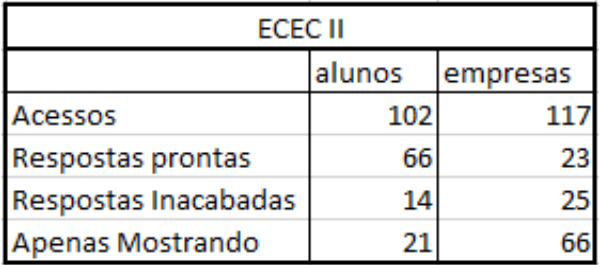

Escolha uma tabela qualquer Selecione-a, incluindo os cabeçalhos

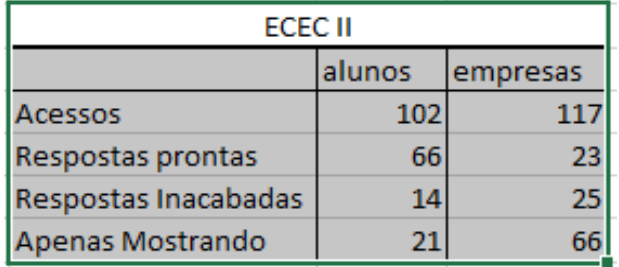

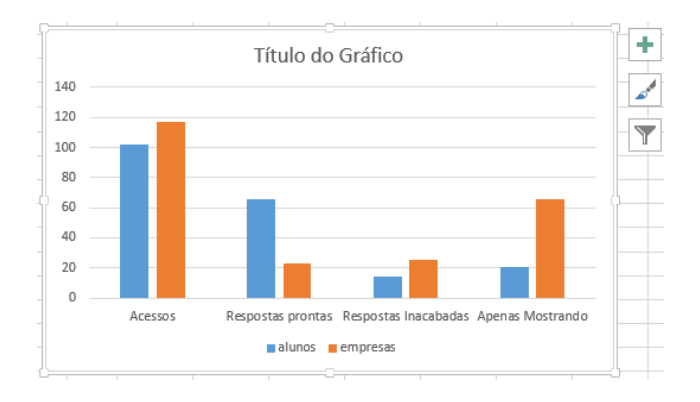

Selecione o tipo de gráfico de tua escolha Gráfico feito automaticamente pelo Excel

#### <span id="page-9-1"></span>● **TABELA DINÂMICA**

Coluna 2D

15

Além de tabelas normais, que podemos editar nas próprias células da planilha do Excel, uma ferramenta bastante útil dentro do *software* é a Tabela Dinâmica. Ao utilizarmos esse recurso, podemos transformar tabelas grandes, com muitos dados, em versões menores e mais específicas, nos possibilitando resumir as informações importantes e manipular as colunas, linhas e valores livremente.

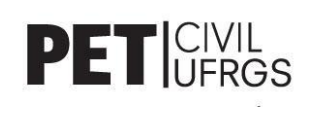

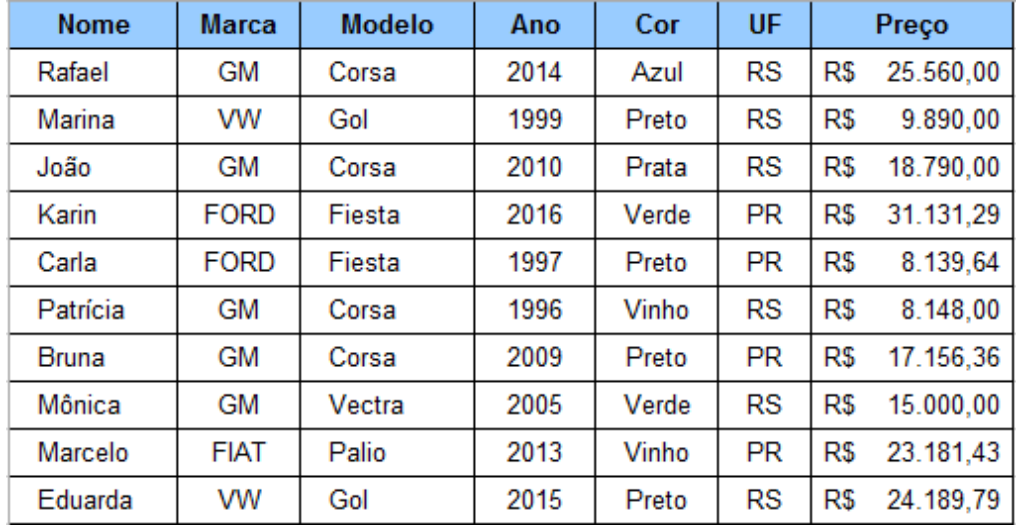

Para criar uma Tabela Dinâmica, basta selecionarmos os dados da planilha, com cabeçalho, e clicarmos em INSERIR  $\rightarrow$  TABELA DINÂMICA.

Exemplo de Tabela com SETE diferentes informações

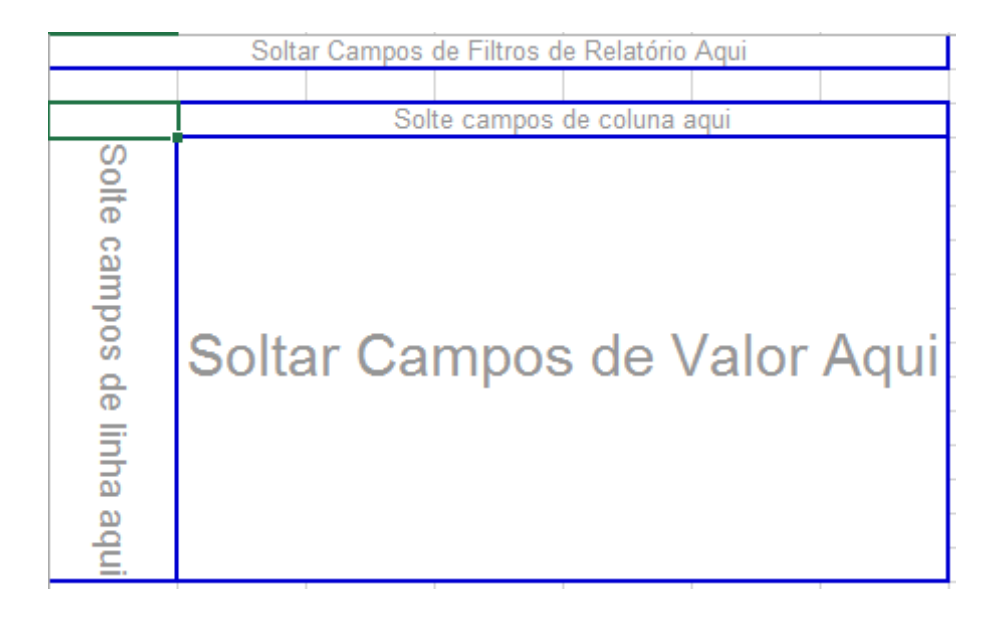

Tabela em branco que aparece após criarmos a Tabela Dinâmica

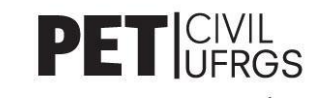

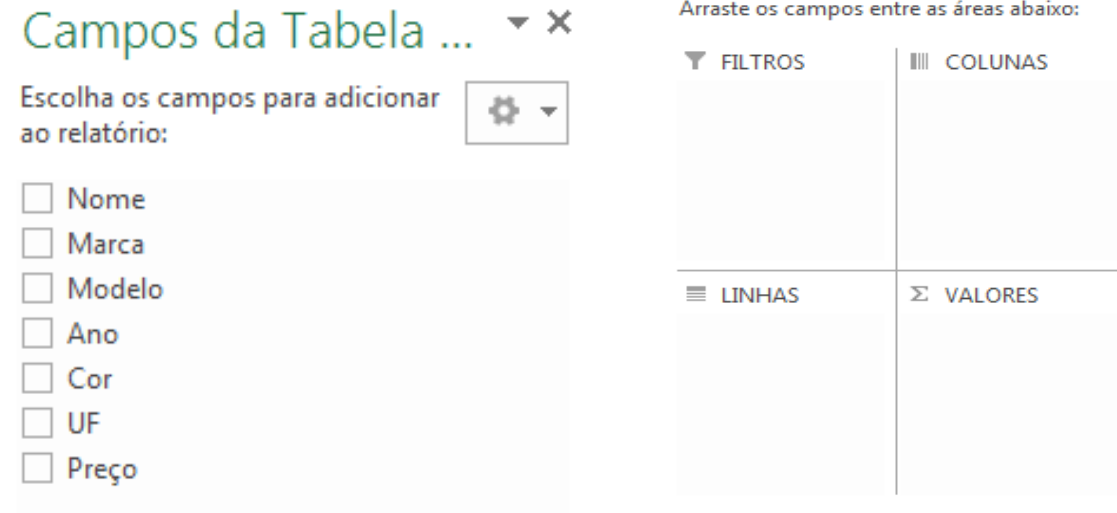

As figuras acima apresentam as informações encontradas na barra lateral direita que surge após a criação da tabela dinâmica: a parte esquerda nos mostra os possíveis campos a serem adicionados na tabela, de acordo com o nosso cabeçalho; e a parte direita representa as regiões da tabela a serem preenchidas.

Para adicionar as informações dos Campos da Tabela na nossa Tabela Dinâmica, devemos apenas arrastar os campos de nosso interesse para as áreas que os queremos apresentados.

Arrastando o Ano para as LINHAS, o Modelo para as COLUNAS e o Preço para os VALORES encontramos uma tabela como a que segue:

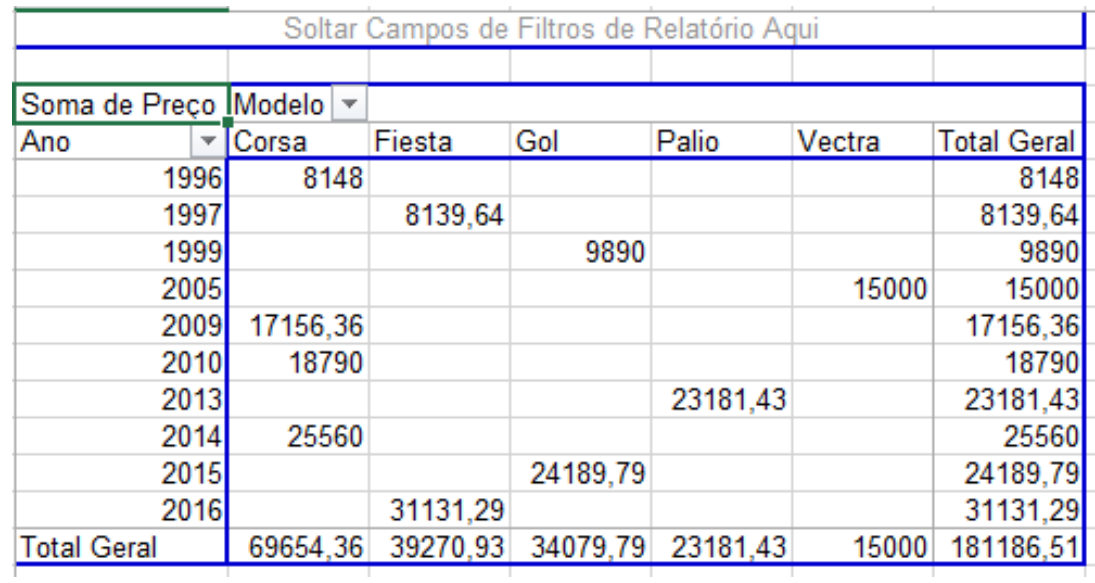

Lembre-se que os campos podem ser alterados a qualquer momento pelo usuário, sendo inclusive possível a adição de filtros na tabela dinâmica.

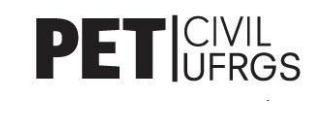

#### <span id="page-12-0"></span>● **GRÁFICOS DINÂMICOS**

Semelhante às Tabelas Dinâmicas, o Excel também nos oferece a opção de criarmos Gráfico Dinâmico que, como o próprio nome sugere, dinamiza as formas como alteramos as informações contidas no nosso gráfico.

Para criarmos um Gráfico Dinâmico basta irmos em INSERIR -> GRÁFICO DINÂMICO.

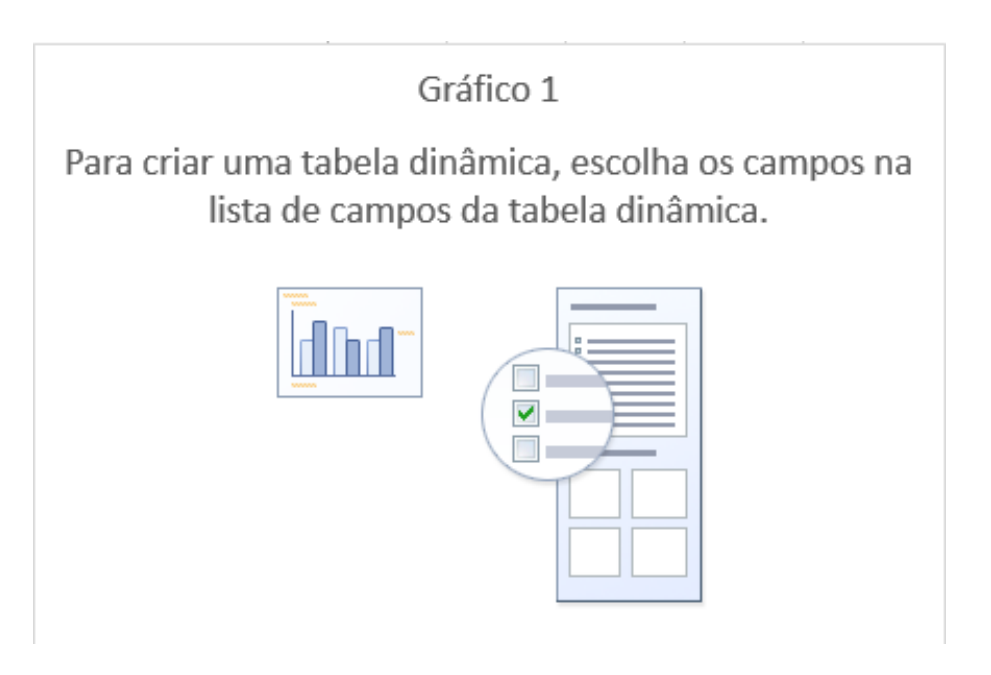

A imagem acima aparecerá na planilha após criamos um Gráfico Dinâmico

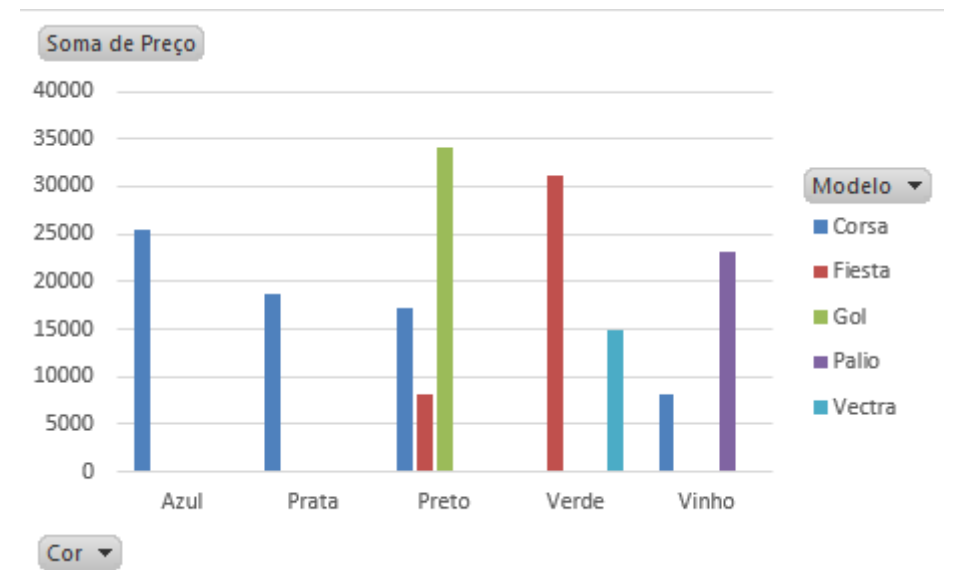

Gráfico formado após arrastarmos Modelo para LEGENDA, Cor para EIXO e Preço para VALORES

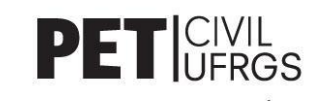

#### <span id="page-13-0"></span>● **DASHBOARD**

Um dashboard reúne diversos dados e indicadores através de gráficos e tabelas. A ferramenta permite o monitoramento simultâneo de um grande número de informações, visualizadas com facilidade em um único ambiente.

Existem infinitas maneiras de montar um Dashboard, o importante é que se escolha as informações e gráficos que facilitem sua exibição e entendimento.

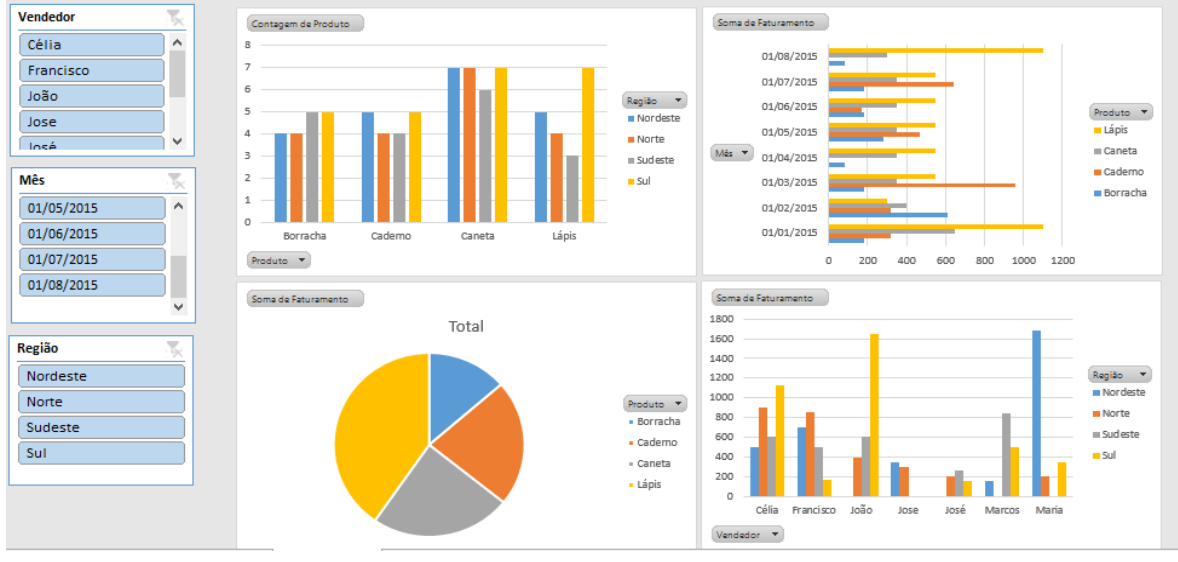

Exemplo de dashboard

A segmentação de dados nos permite selecionar a exibição de somente parte dos dados de uma ou mais tabelas. Isso é muito útil se quisermos, por exemplo, analisar as informações referentes a somente um mês de vendas.

Com um gráfico dinâmico selecionado, clique em ANALISAR > INSERIR SEGMENTAÇÃO DE DADOS. Você criará menus como os do lado esquerdo da imagem abaixo, no entanto é preciso vinculá-los a todos os gráficos presentes no dashboard, faça isso clicando com o botão direito no título do menu, em **Conexões do Relatório** e em seguida selecione todas tabelas dinâmicas.

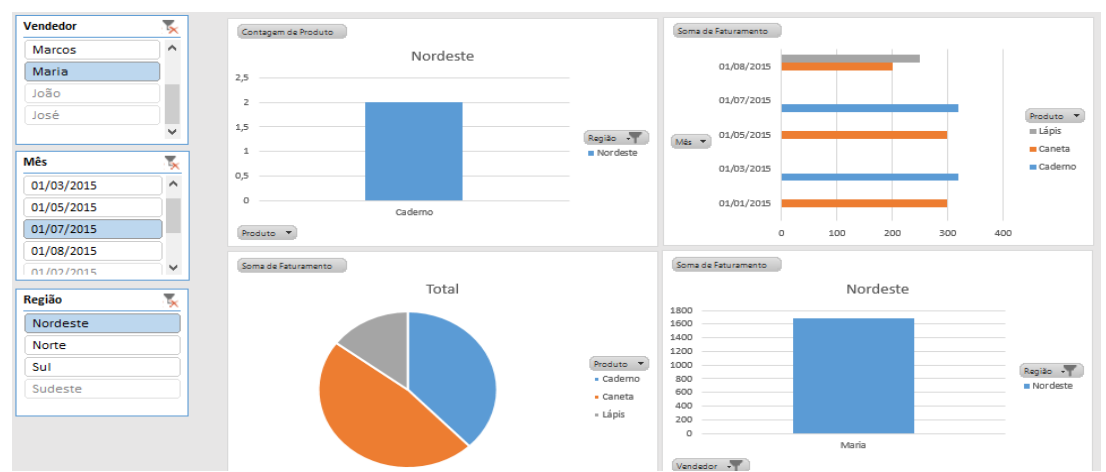

Segmentação de dados que faz com que os gráficos mostrem apenas os dados da vendedora Maria, em julho de 2015 na região Nordeste.

# <span id="page-14-0"></span>MÓDULO II

## <span id="page-14-1"></span>● **FUNÇÕES ESTATÍSTICAS**

#### o FUNÇÕES ABSOLUTAS

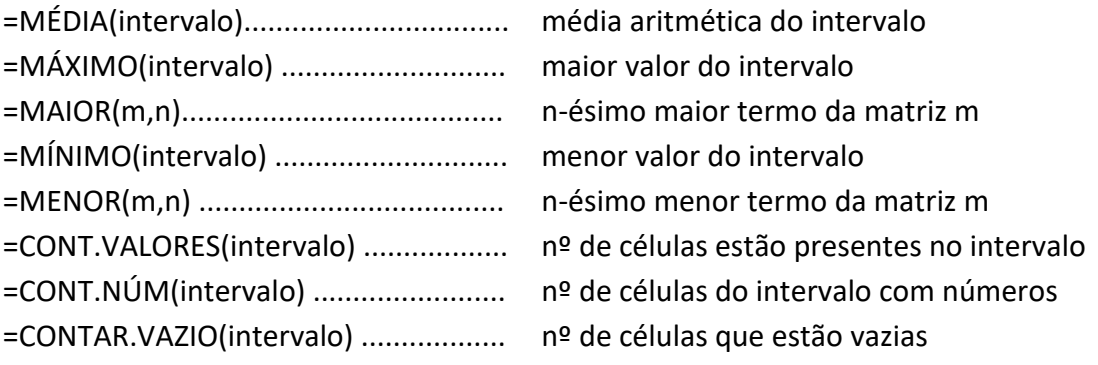

#### o FUNÇÕES CONDICIONAIS

**=CONT.SE**(m;critério): número de células que seguem um critério na matriz m. **=CONT.SES**(m;critério1, critério2,...): número de células que seguem dois ou mais critérios estipulados pelo usuário.

**=SOMASE**(intervalo\_critério,critério,intervalo\_soma):

Soma das células que seguem o critério estipulado. O primeiro intervalo solicitado é onde o critério é aplicado, o segundo intervalo é onde a soma deve ser feita. **=SOMASES**(intervalo\_soma, intervalo\_critério1,critério1,interval\_critério2,...): Soma das células que seguem dois ou mais critérios estipulados.

**→REGRA DO TEXTO**: Se o texto critério for a primeira ou única palavra da célula, devese colocá-lo apenas entre aspas: =CONT.SE(m;"Azul"); se ele não for, devemos usá-lo entre aspas seguidas de asterisco ("\*Exemplo\*").

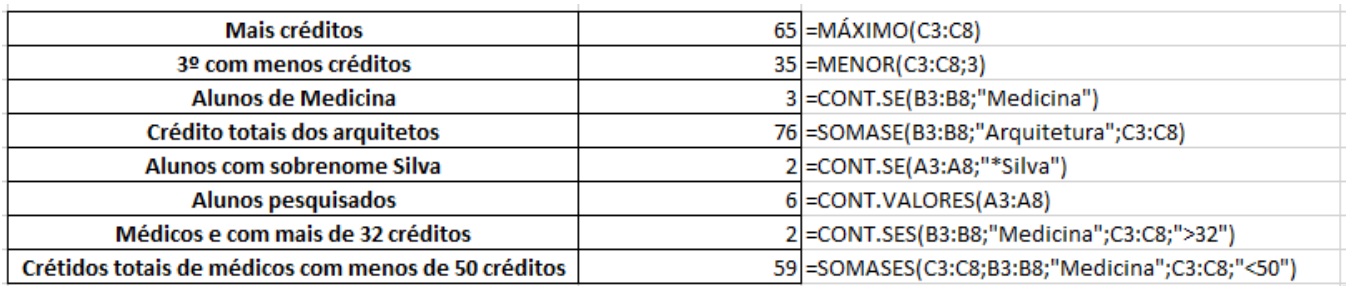

*Alguns exemplos de funções estatísticas*

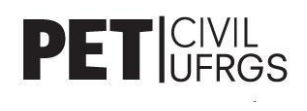

#### <span id="page-15-0"></span>● **FUNÇÕES COMUNS**

As seguintes funções são algumas das mais utilizadas quando queremos buscar e/ou relacionar textos e números que se encontram em diferentes locais da planilha (colunas, linhas ou até mesmo tabelas).

#### <span id="page-15-1"></span>o *PROCH e PROCV*

As funções enunciadas procuram um valor na horizontal ou na vertical, respectivamente, e o copiam na célula que forem digitados. Quando trabalhamos com um grande banco de dados, essa praticidade é essencial para que possamos resumir ao máximo a quantidade de funções utilizadas e otimizar o nosso tempo de trabalho. O funcionamento dessas funções, seguido de um exemplo, encontra-se a seguir:

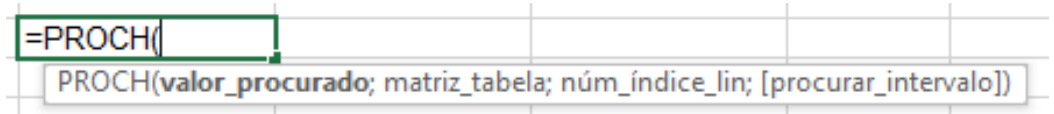

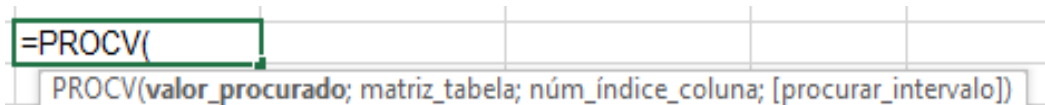

- I. *Valor\_procurado*: é o valor (CONHECIDO) que queremos consultar em outra tabela, seja para preencher a célula em que o digitamos ou para efetuar cálculos;
- II. Matriz\_tabela: a matriz em que o valor procurado deverá ser encontrado (não necessariamente a mesma que ele se encontra);
- III. *Núm\_índice\_lin/coluna*: número equivalente à linha ou coluna da tabela em que o valor (RETORNADO) poderá ser encontrado;
- IV. *[procurar\_intervalo]*: caso queiramos valor exatos, devemos digitar 0 (FALSO); caso procuremos valores aproximados, digitamos 1 (VERDADEIRO).

**DICA**: para facilitar a execução das diversas funções que abordamos nesse curso, recomendamos sempre a nomeação das tabelas da planilha.

➢ EXEMPLO: PROCV

Enunciado:

Preencha as colunas "Valor INSS" e "Salário Líquido" na "TABELA DE CONTROLE DE FUNCIONÁRIOS" de acordo com os valores da alíquota do INSS\* da outra tabela.

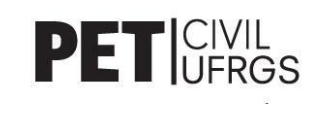

\*Alíquota é o percentual fixo usado nos cálculos do valor de certo tributo (**Valor tributo = Valor Bruto\*Alíquota**). Logo, quando o valor do imposto é reduzido, na verdade o que diminuiu foi essa taxa. Os dados utilizados no exemplo são fictícios.

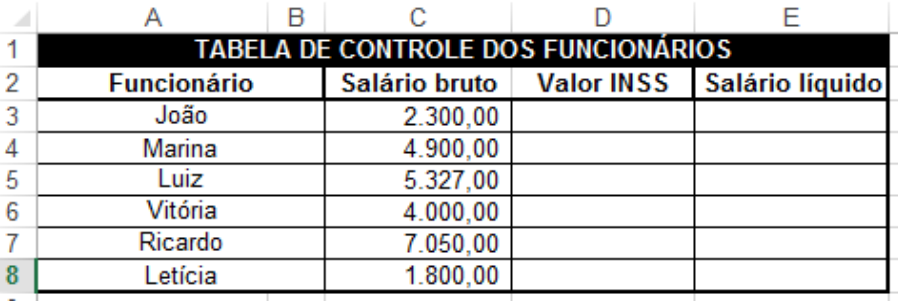

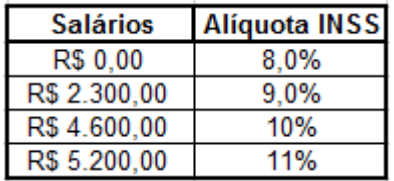

Antes de mais nada, devemos entender o que deverá ser feito: os valores da "Alíquota INSS" devem ser passados à coluna "Valor INSS" de acordo com cada salário e multiplicados pelo salário bruto para, assim, sabermos quanto cada funcionário deverá pagar de imposto. Tendo isso em vista, vamos ao passo a passo sugerido:

- 1. Nomear as tabelas acima de CONTROLE e ALÍQUOTA, respectivamente;
- 2. Selecionar a célula D3 (primeiro Valor INSS em branco) e utilizar a função **PROCV** a fim de buscar os valores da tabela ALÍQUOTA como segue:
	- a. =PROCV(C3;ALÍQUOTA;2;1)
	- b. Buscamos o salário presente em [C3] na tabela [ALÍQUOTA] correspondente à uma porcentagem que se encontra na segunda coluna [2], com valores aproximados [1].
- 3. Multiplicamos a função **PROCV** pela célula [C3] e encontramos o valor final: =PROCV(C3;ALÍQUOTA;2;1)\*C3
- 4. Por fim, arrastamos esse valor para as demais células e encontramos todas alíquotas correspondentes à cada um dos funcionários.

#### **NOTAS:**

- I. O comando =PROCH funciona de forma semelhante ao exemplo acima, entretanto ao invés de utilizarmos colunas para realizar a pesquisa, utilizamos as linhas da tabela matriz;
- II. Caso não a nomeássemos, a solução seria fixar (F4) os valores dela para que não fossem alterados à medida que as informações fossem sendo passadas gradativamente para baixo.
	- a. Sabendo que a matriz se encontra no intervalo D12:E16, temos:
	- b. =PROCV(C3;\$D\$12:\$E\$16;2;1)

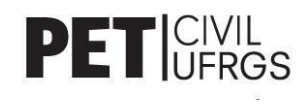

#### <span id="page-17-0"></span>o *SE*

Uma das principais funções do EXCEL, a função SE verifica uma condição posta pelo usuário e devolve uma diferente informação caso ela seja VERDADEIRA ou FALSA. Essa função permite uma elencação, isto é, várias funções "SE" dentro da mesma célula. Ex: =SE(A1>1;"A";SE(A1>5;"B";SE(D3<6;"C";"D"))). Lembre-se de fechar os parênteses!

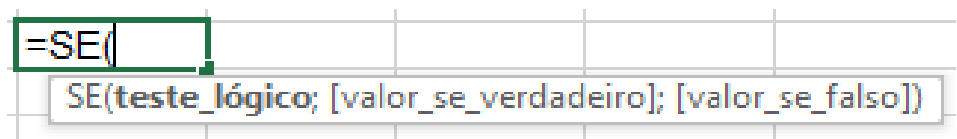

I. Teste lógico: local onde o usuário deve colocar a condição que lhe convém (lembre-se: maior ou igual **>=**; menor ou igual **<=**; igual **=**);

II. Valor se verdadeiro: o que deve ser retornado caso a condição seja satisfeita;

III. Valor\_se\_falso: o que deve ser retornado caso a condução **não** seja satisfeita; nesse local pode-se adicionar outra função SE caso seja necessário.

➢ EXEMPLO: SE

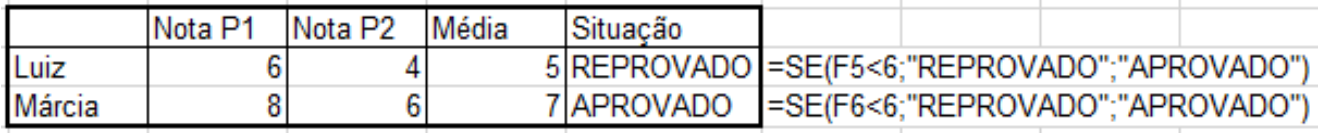

A condição posta no exemplo acima é se o aluno foi ou não aprovado, de acordo com a média obtida entre as duas provas. Como o Luiz ficou com um valor de 5 (considerando-se 6 o valor para aprovação), ele foi reprovado; já a Márcia obteve uma média superior a condição imposta, sendo assim aprovada.

Nota-se que se o problema exigisse mais de uma condição, como a frequência deles, seria necessário mais de uma condição SE na célula (sempre no valor\_se\_falso).

#### <span id="page-17-1"></span>o *ESQUERDA e DIREITA*

As funções acima são utilizadas para retornar os **n** caracteres, escolhidos pelo usuário, contados da direita para a esquerda (=DIREITA), ou da esquerda para direita (=ESQUERDA). Os exemplos a seguir facilitarão a compreensão de ambas.

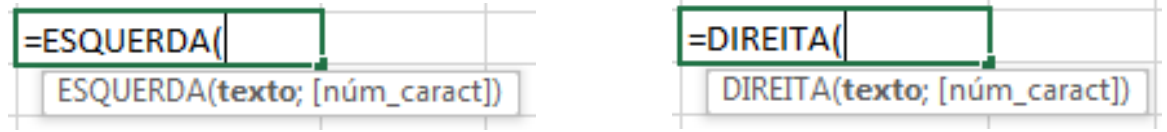

I. Texto: Célula que contém os caracteres de interesse;

II. Núm caract: quantidade de dígitos que serão representados.

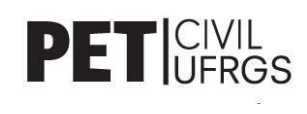

#### ➢ EXEMPLO: ESQUERDA e DIREITA

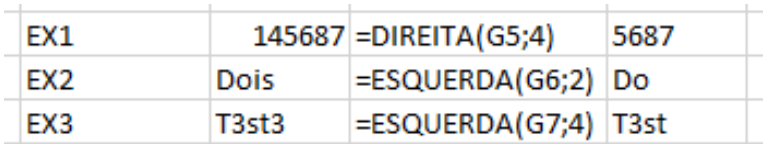

#### <span id="page-18-0"></span>o *ESCOLHER*

Essa função devolve o que estiver escrito na célula correspondente ao número, de 1 a 254, escolhido pela pessoa. As células de interesse devem ser postas seguidas entre ; (ponto e vírgula), e a contagem feita pelo *software* é crescente. Essa função é bastante utilizada em conjunto com as ESQUERDA e DIREITA, demonstradas acima.

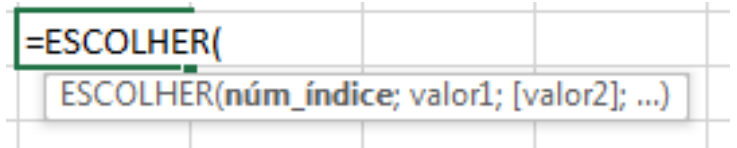

- I. Núm\_índice: o número correspondente à célula, contando da esquerda para a direita, que gostaria de escolher dentre os valores selecionados;
- II. Valor1; [valor2];...: células que gostaria de incluir no intervalor de escolha.
	- ➢ EXEMPLO: ESCOLHER

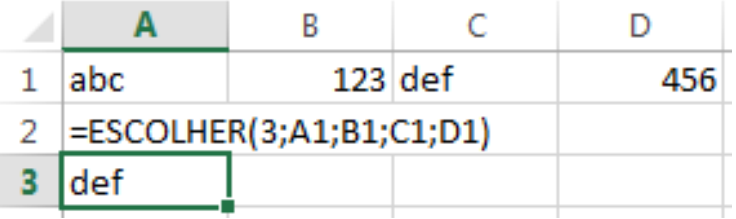

#### $\triangleright$  EXEMPLO: ESCOLHER + DIREITA

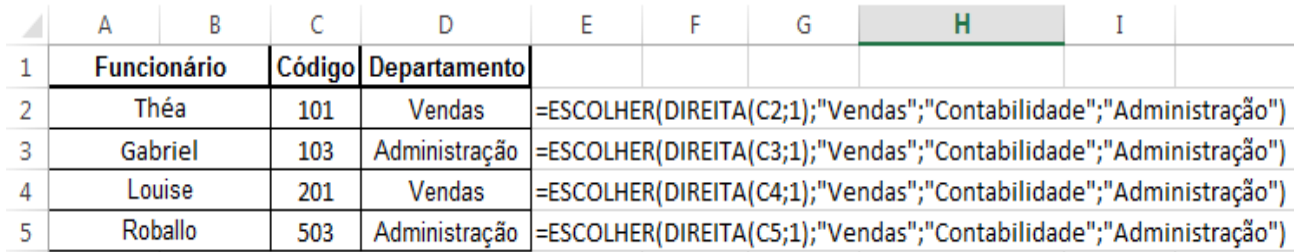

*Explicação: A função é colocada nas células da coluna "Departamento". Se o 1° valor da direita para a esquerda da célula anterior (coluna C) for 1, devolve "Vendas", se for 2, devolve "Contabilidade",...*

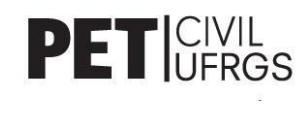

#### o *E*

<span id="page-19-0"></span>Seguindo a praticidade das outras funções apresentadas, essa nos permite analisar a veracidade de uma série de condições: caso todas forem verdadeiras, o *software* nos devolve "VERDADEIRO"; caso contrário, "FALSO".

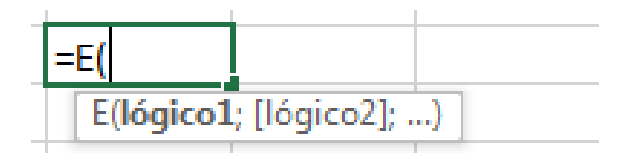

- I. Lógico1: condição lógica que buscamos saber a veracidade;
- II. Lógico2, Lógico3, Lógica4 ...: demais condições lógicas.

#### ➢ EXEMPLO: E

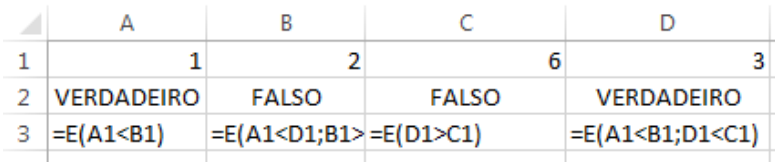

#### <span id="page-19-1"></span>o *SEERRO*

Muitas vezes as funções e fórmulas que utilizamos nos retornam uma célula de erro (#N/D, #VALOR!, #REF!, #DIV/0!, #NÚM!, #NOME?, #NULO!). Isso ocorre por inúmeras razões: algum erro de especificação; funções utilizadas em células impróprias para ela; dividir por zero; dentre outras. Entretanto, muitas vezes nós sabemos da possibilidade de erro e gostaríamos de mostrar uma mensagem para o leitor da planilha quando esse acontecesse. Nessas ocasiões, utilizamos a função *SEERRO*.

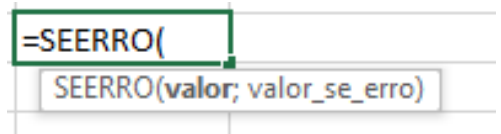

- I. Valor: função ou fórmula que queremos dar um valor caso apresente um erro;
- II. Valor se erro: número ou texto que aparecerá quando um erro ocorrer.

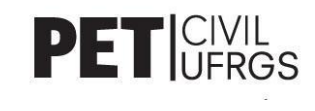

#### ➢ EXEMPLO: SEERRO

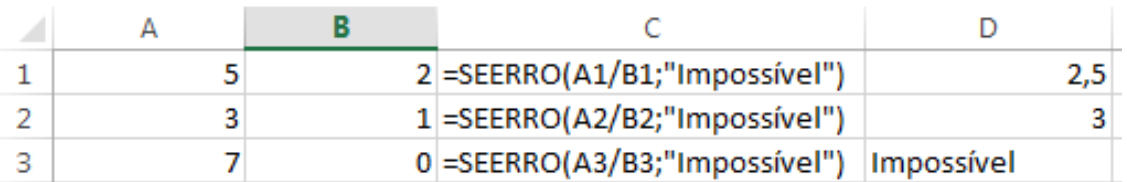

#### <span id="page-20-0"></span>● **MANIPULAÇÃO DA PLANILHA**

#### o *CONGELAR PAINÉIS*

Com o intuito de facilitar a manipulação de tabelas com muitas informações, a opção *Congelar Painéis* nos permite fixar uma quantidade específica de linhas, como as que compõem um cabeçalho, enquanto deslizamos verticalmente as demais linhas existentes. Para congelar, então, precisamos selecionar a célula mais à direita e abaixo das linhas que desejamos congelar, abrir a guia "EXIBIÇÃO", clicar em "CONGELAR PAINÉIS" e depois em "CONGELAR PAINÉIS". Para deixar mais claro, segue uma sequência de imagens exemplificando a opção:

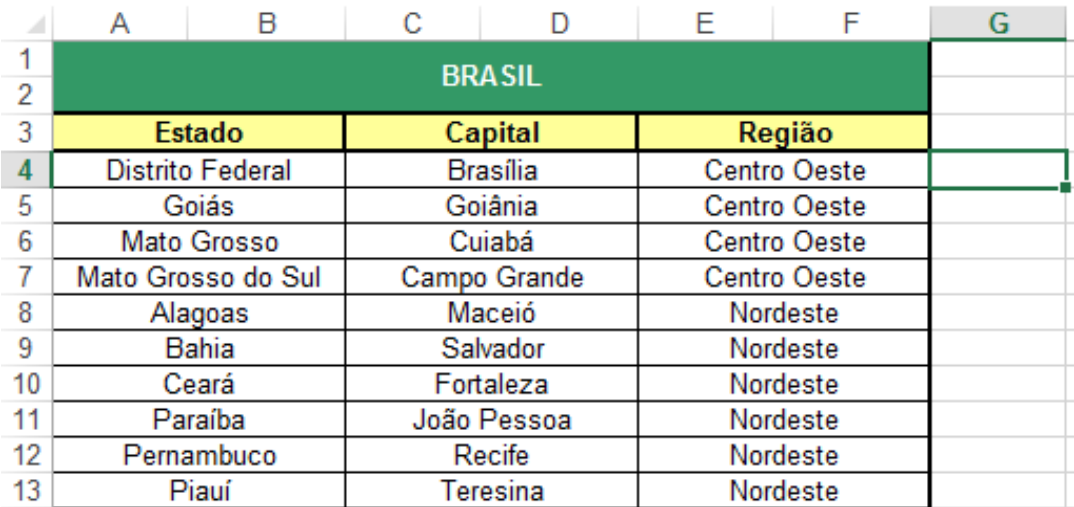

Célula mais à direita e abaixo do cabeçalho selecionada

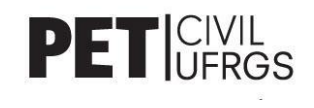

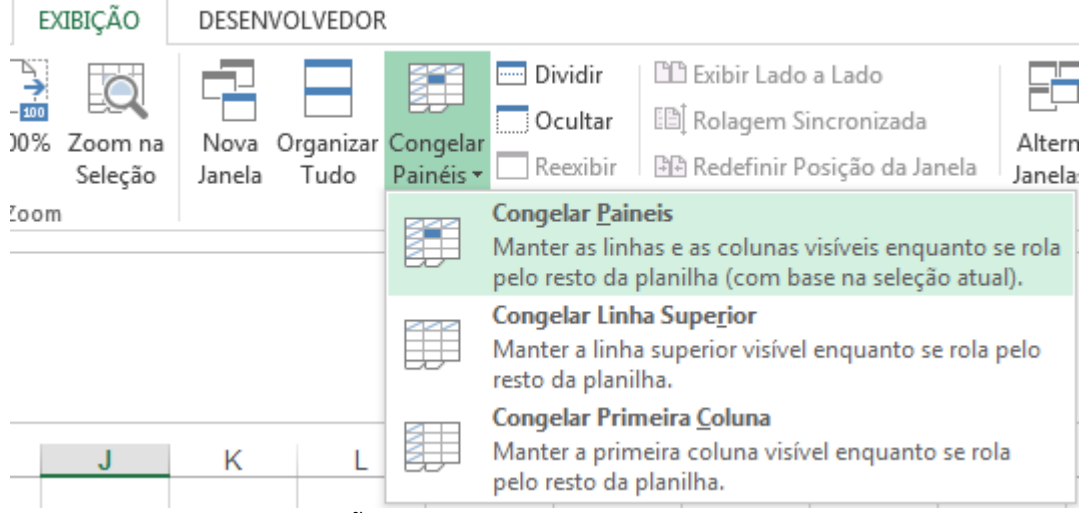

EXIBIÇÃO -> Congelar Painéis -> Congelar Painéis

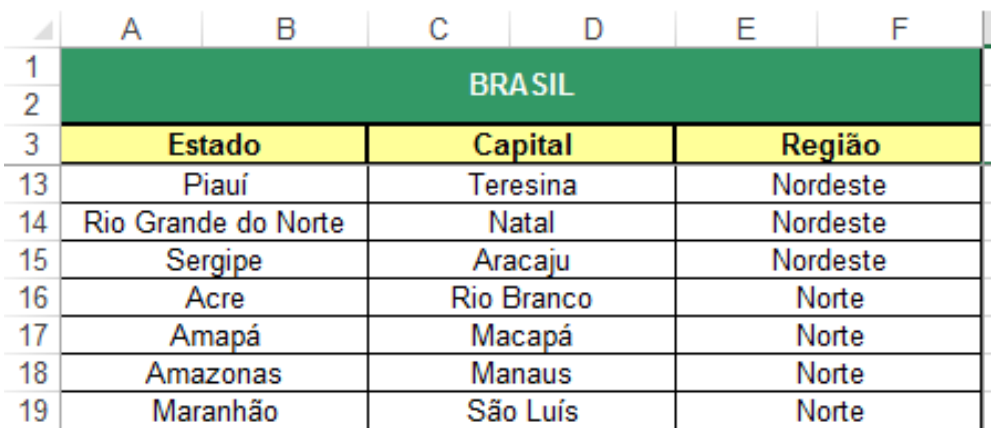

Cabeçalho congelado enquanto deslizamos verticalmente para ver as demais informações

#### o *ZOOM*

Caso queiramos aumentar a resolução, o Excel nos fornece duas maneiras distintas para tal: *zoom* completo da planilha (Zoom); *zoom* parcial da parcela que nos interessa (Zoom na Seleção). Ambas as funções estão localizadas na guia EXIBIÇÃO e, para retornar ao padrão, basta clicarmos em 100%, presente na mesma guia.

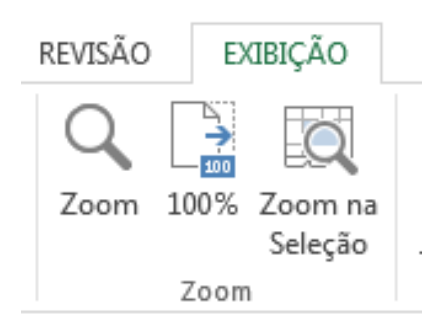

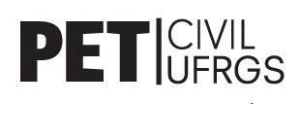

Três opções de zoom presentes no Excel

#### o *NOVA PLANILHA*

Muitas vezes a utilização de apenas uma planilha para todos os dados e tabelas não é o suficiente. Para evitarmos a desorganização do documento ou a criação de diversos arquivos relacionados entre si, podemos criar uma nova planilha, no mesmo arquivo, e seguirmos com a manipulação de uma forma mais prática. Para tal, basta clicarmos no símbolo de "+", ao lado do nome da planilha (padrão é Plan1). Além das vantagens expostas, torna-se possível relacionar funções e tabelas de diferentes planilhas dentro desse mesmo arquivo.

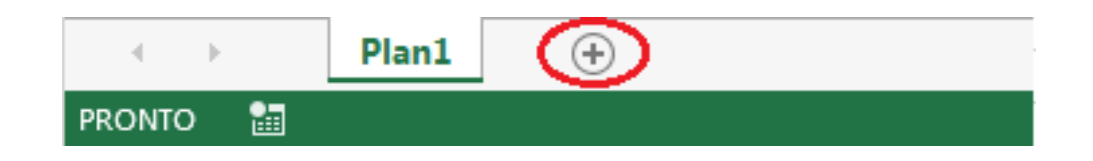

#### o *PROTEÇÃO DE PLANILHA*

Para manter sigilo sobre as funções utilizadas na planilha, ou até mesmo para impedir que o usuário possa editá-la completamente, utiliza-se a opção de "Proteção de Planilha". Essa opção é bastante utilizada quando, por exemplo, um engenheiro pretende colher medidas de um projeto, sem que o fornecedor de tais informações possa alterar as demais células da planilha.

O primeiro passo é selecionar as células que queremos proteger, depois ir em PÁGINA INICIAL -> Fonte -> Proteção e depois optar entre Bloquear e Ocultar, havendo a possibilidade de selecionar ambos.

Bloqueadas: não permite ao usuário modificar as células selecionadas; Ocultas: não permite ao usuário ver as funções presentes nas células selecionadas.

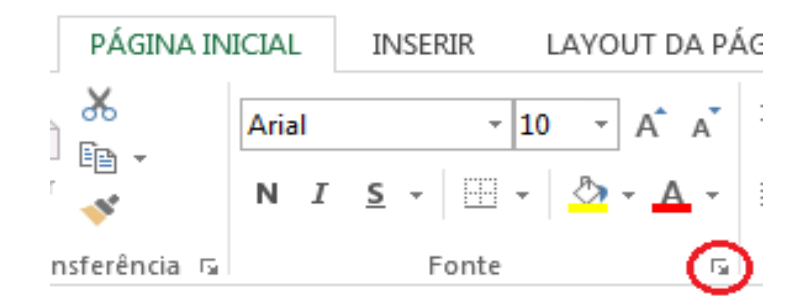

Depois de selecionar as células -> PÁGINA INICIAL -> Fonte

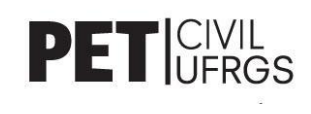

|  | P<br>x<br>Formatar Células                                                                                                    |                                                            |  |  |  |  |  |  |
|--|----------------------------------------------------------------------------------------------------|------------------------------------------------------------|--|--|--|--|--|--|
|  | <br>Número<br>Protecão<br>Alinhamento<br>Preenchimento<br>Fonte<br><b>Borda</b><br>$\sqrt{B}$ loqueadas<br>Ocultas<br>Bloquear células ou ocultar fórmulas não terá nenhum efeito até você proteger a pasta de trabalho |                                                            |  |  |  |  |  |  |
|  |                                                                                                    | (Guia Revisar, grupo Alterações, botão Proteger Planilha). |  |  |  |  |  |  |

Proteção -> selecionar opções preferidas -> OK

Entretanto, para as células serem efetivamente bloqueadas ou ocultadas, cabe ao usuário seguir mais um passo: é necessário ir para a guia REVISÃO e clicar em "Proteger Planilha". Ao fazer isso, abrirá uma nova janela nos perguntando quais são as opções de proteção que nos interessa e, além disso, existe um campo para que uma senha seja colocada. As células bloqueadas, portanto, só serão permitidas a serem manipuladas após a verificação dessa senha escolhida pelo autor.

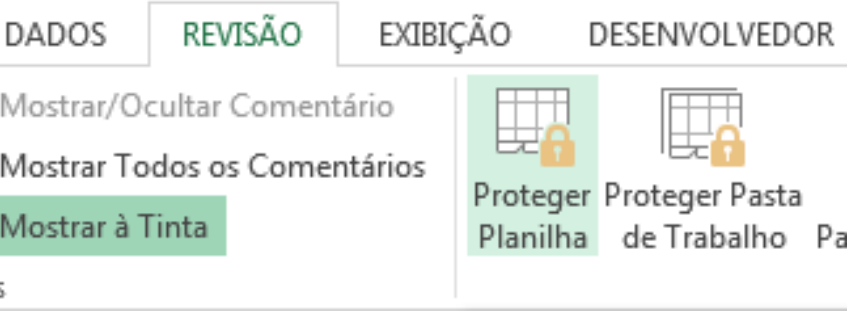

REVISÃO -> Proteger Planilha

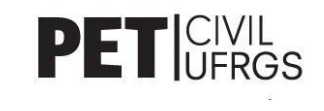

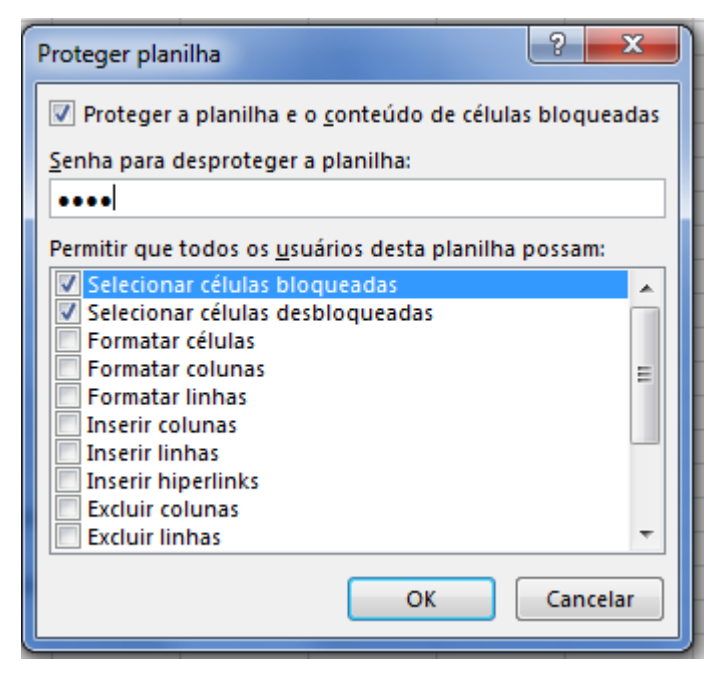

Escolha de senha e permissões ao usuário comum

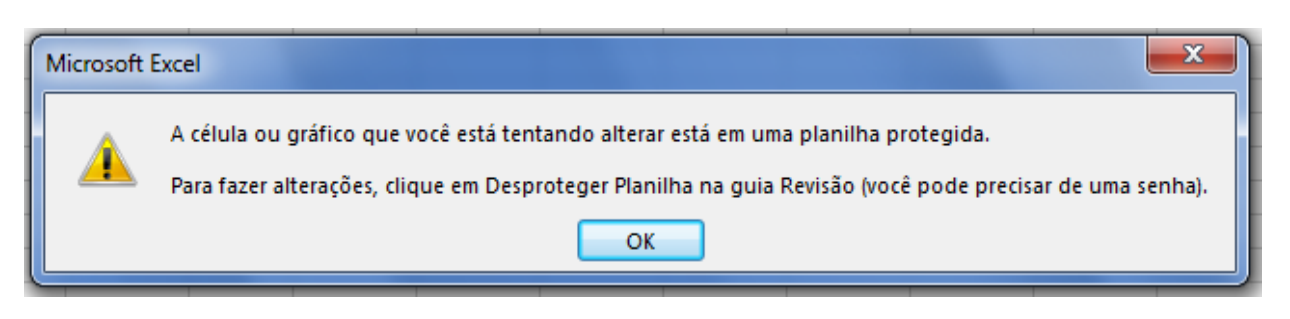

Aviso que aparece caso a célula selecionada esteja bloqueada

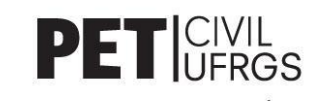

# <span id="page-25-0"></span>MÓDULO III

#### <span id="page-25-1"></span>● **BANCO DE DADOS**

Esta é uma modalidade de funções que torna o processo de cálculos mais prático e rápido quando lidamos com tabelas que contenham muitas informações. Existem outras funções que podem ser usadas para realizar os mesmos processos, mas as funções Banco de Dados são muito mais rápidas, além de não sobrecarregarem a planilha.

As funções BDMÉDIA, BDCONTAR, BDMÍN, BDMÁX e BDSOMA, principais para lidar com banco de dados, têm os mesmos parâmetros, descritos a seguir:

BDSOMA(banco\_dados; campo; critérios)

- I. Banco dados: tabela ou intervalo que contém todos os dados que procuramos, inclusive os cabeçalhos;
- II. Campo: coluna onde será aplicada a função, podendo ser descrito com o número correspondente da coluna na tabela ou com o título do cabeçalho, entre aspas;
- III. Critérios: é o intervalo de células que contém as condições para que a função seja executada. Nesse intervalo deve ser selecionado ao menos uma célula do cabeçalho referente à coluna em que a condição se encontra.

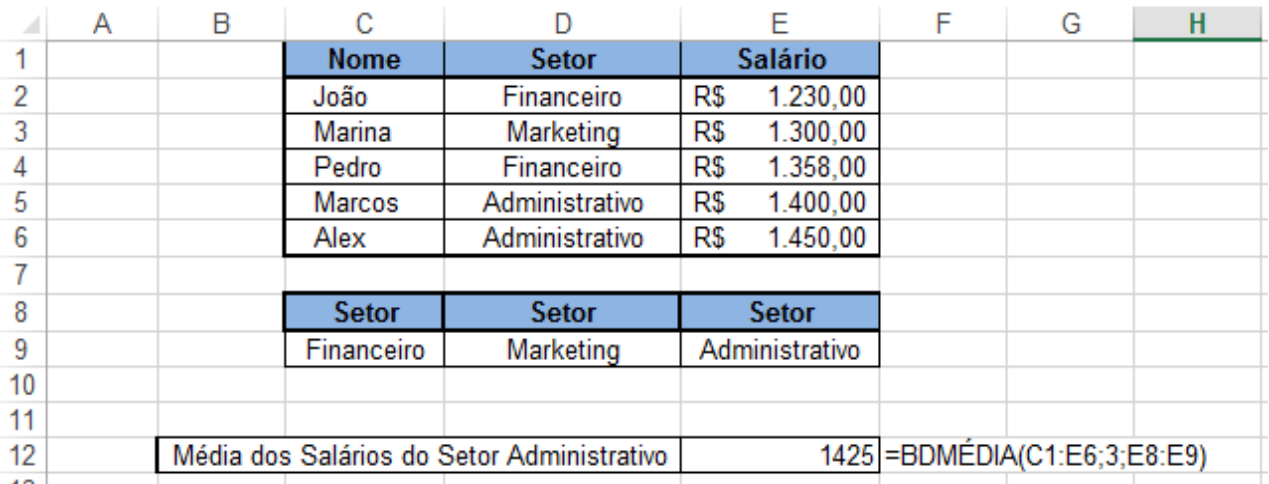

#### ➢ EXEMPLO: BANCO DE DADOS

Tabela exemplo utilizando a função de média aritmética em um bando de dados

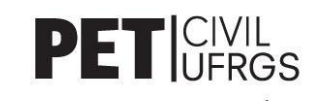

#### <span id="page-26-0"></span>● **TESTE DE HIPÓTESES**

As opções a seguir são bastante utilizadas quando desejamos dinamizar as informações que contivermos na planilha. Ambas se encontram em DADOS -> Teste de Hipóteses.

#### <span id="page-26-1"></span>o *ATINGIR METAS*

Essa opção nos permite alterar o valor de uma célula tomando como base uma mudança na fórmula que a define. Ao fazer isso, podemos analisar os dados da tabela de uma maneira mais ampla, estudando as variações possíveis para atingirmos as metas estipuladas. Para isso, nos basta ir na guia DADOS -> Teste de Hipóteses -> Atingir Metas.

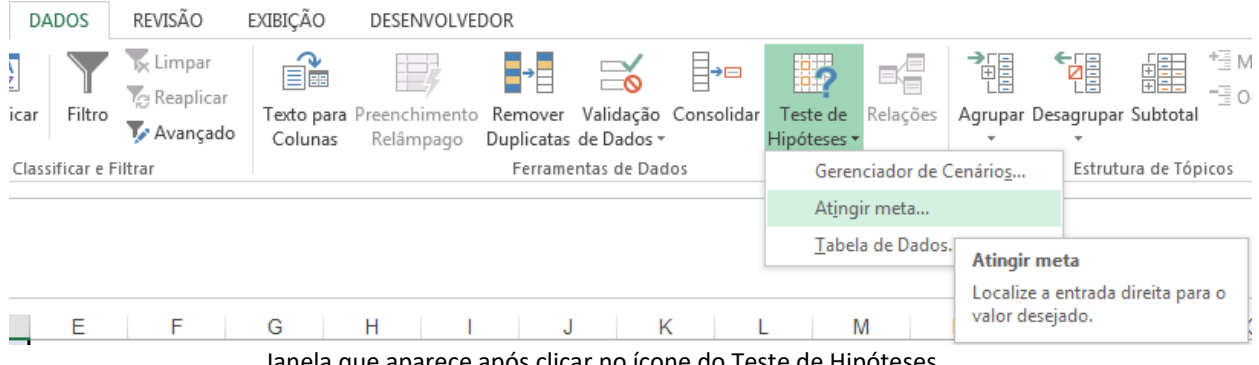

Janela que aparece após clicar no ícone do Teste de Hipóteses

#### $\triangleright$  EXEMPLO: ATINGIR METAS

Queremos saber quantas canetas queremos comprar em uma papelaria, considerando que temos outros gastos e 100 reais disponíveis para as compras.

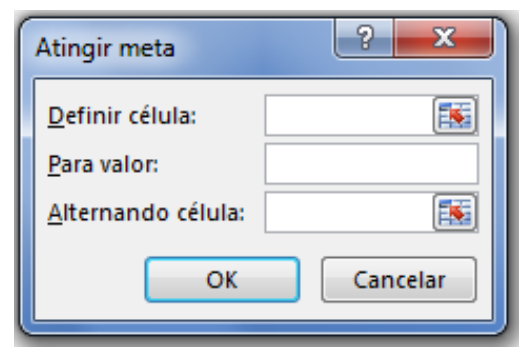

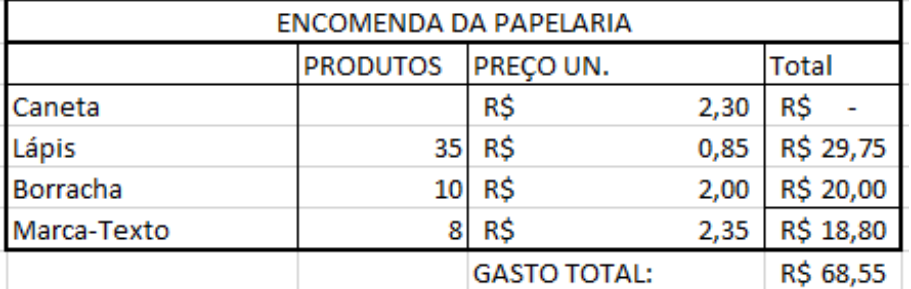

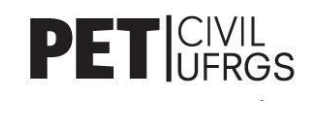

Considerando que a célula equivalente ao número de canetas e do gasto total são E10 e G14, respectivamente, temos:

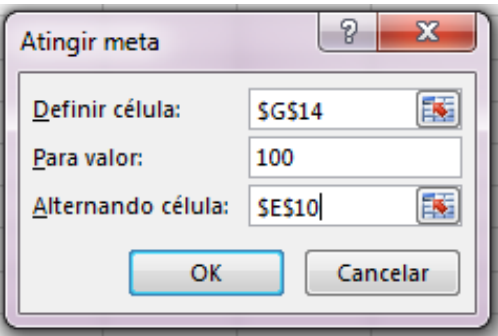

Célula dos Gastos Totais deve ir para 100 ao mudarmos o número de canetas

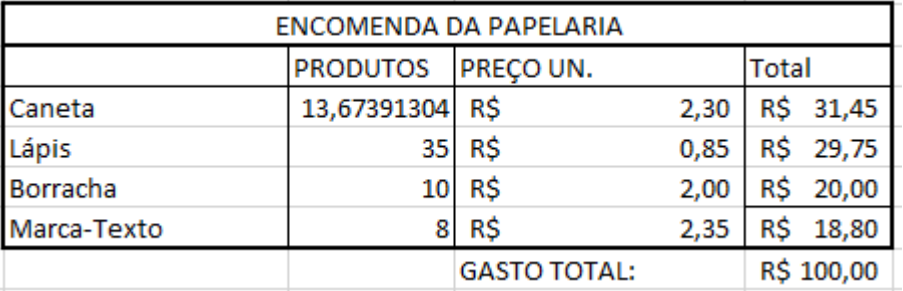

Tabela completa após clicarmos em OK

#### <span id="page-27-0"></span>o *GERENCIAR CENÁRIOS*

Algumas tabelas que criamos apresentam uma alta variabilidade, seja pela imprecisão de informação ou por uma rotatividade dessa. Estudando o lucro de uma empresa, por exemplo, podemos imaginar cenários pessimistas, otimistas, realistas, insanos, dependendo da quantidade de produtos vendidos em cada hipótese. Para facilitar a visualização de todos os casos, assim como evitar a criação de diversas tabelas, podemos criar apenas uma que possua as funções e cálculos padronizados e, assim, analisarmos cada caso com a opção Gerenciar Cenários.

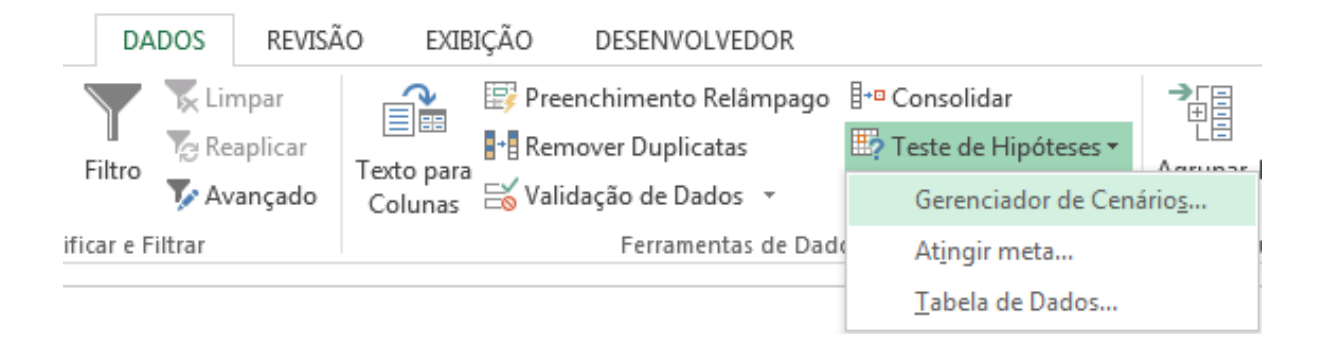

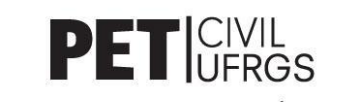

#### ➢ EXEMPLO: GERENCIAR CENÁRIOS

Vamos aproveitar o exemplo do "Atingir Meta", porém dessa vez veremos o lado da papelaria. O dono quer analisar os seguintes cenários para a venda total semanal:

- a) Vender 150 canetas, 200 lápis, 85 borrachas e 32 marca-textos;
- b) Vender 200 canetas, abaixando o preço para R\$2,00 e mantendo o resto;
- c) Vender nenhum marca-texto e aumentar o preço de a) em R\$0,10/un.

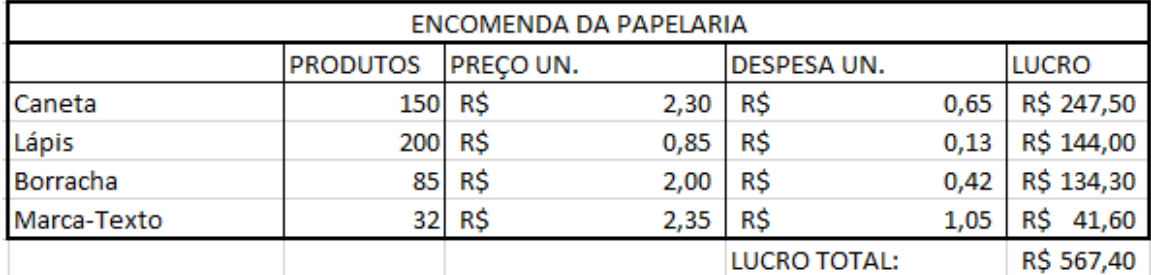

Uma vez a tabela feita, vamos ao "Gerenciar Cenários" e temos o seguinte:

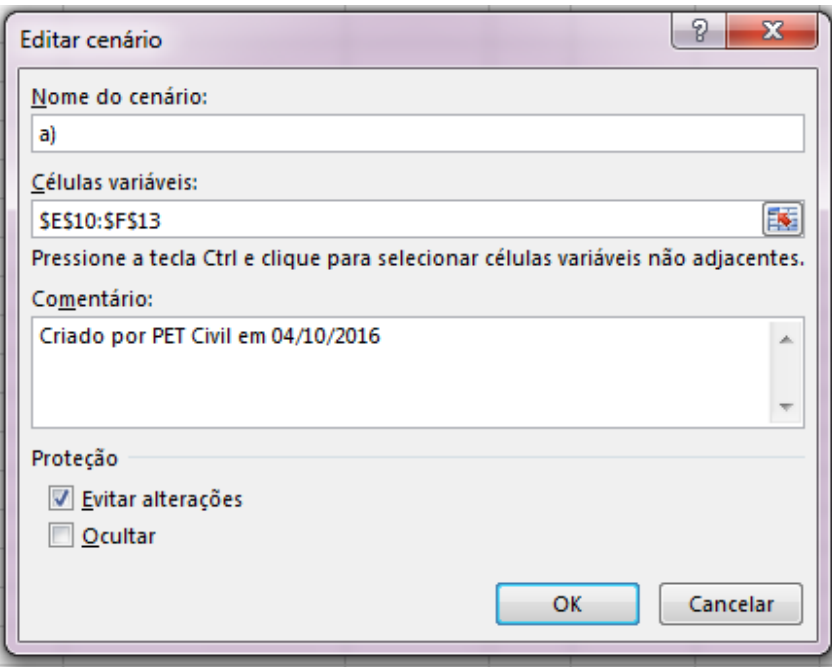

Clicamos em ADICIONAR, nomeamos o cenário como quisermos e escolhemos as células que serão alteradas pelos diferentes cenários que queremos analisar. No caso são os produtos e os preços un.

Após clicarmos em OK teremos salvo o primeiro cenário. Para realizar os seguintes cenários, clicamos em adicionar mais duas vezes, seguindo esse padrão. No caso de b), procuraremos as células referente ao número de canetas vendidas e o preço delas, alterando para 200 e 2, respectivamente. Em c), devemos encontrar a célula correspondente ao número de marca-textos vendidos e alterá-la para 0; além disso, devemos acrescer 0,10 nos preços unitários das canetas, dos lápis e das borrachas. Feito isso, teremos os cenários a), b) e c) salvos para serem estudados de diferentes formas.

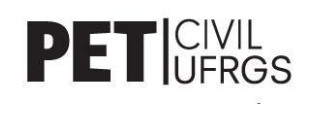

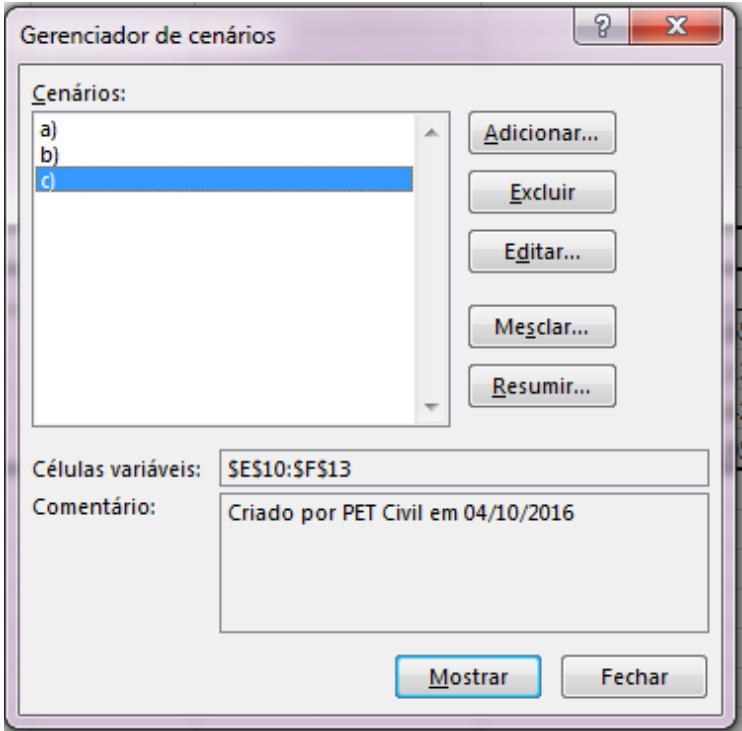

Após criarmos os três cenários, encontraremos com a interface acima. Para visualizarmos individualmente cada um deles, basta selecionarmos qual queremos ver e clicarmos em "Mostrar"; no caso acima, veremos os valores da tabela alterados instantaneamente para o caso c). Se a nossa intenção é estudar todos os cenários apresentados baseados em algo, como o lucro, devemos clicar em resumir e escolher a célula do LUCRO TOTAL. Após isso, depararemos com a seguinte tabela:

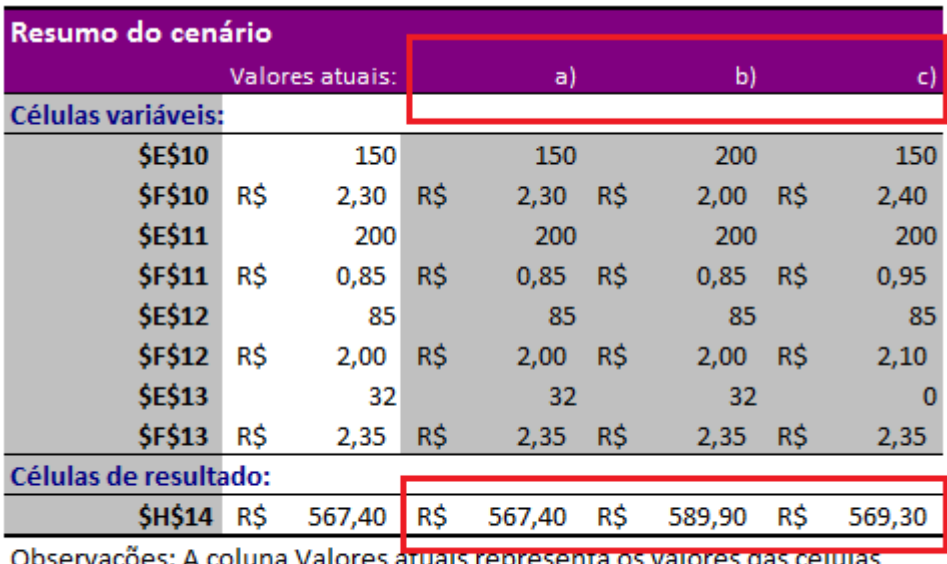

s: A coluna Valores atuais representa os valores das celulas variáveis no momento em que o Relatório de Resumo do Cenário foi criado. As células variáveis para cada cenário estão destacadas em cinza.

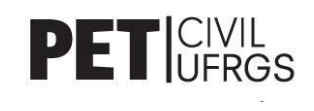

Dessa forma podemos comparar cada lucro possível de uma forma mais fácil e direta. No exemplo acima podemos concluir, portanto, que o método b) é o mais eficaz de todos, enquanto o a) é o que apresenta o menor lucro.

#### <span id="page-30-0"></span>● **SOLVER**

Diferentemente das opções previamente apresentadas, o "Solver" deve ser habilitado para ser utilizado. Para isso, basta clicarmos em ARQUIVO -> OPÇÕES-> SUPLEMENTOS-> Gerenciar: Suplementos do Excel -> Ir -> selecionar o Solver -> OK.

Mas para que serve essa opção? O solver vai de encontro com o "Atingir Metas" e o "Gerenciar Cenários", mas não trabalhará necessariamente com números exatos, mas também com conceitos de máximo e mínimo. Ele nos indicará qual é o lucro máximo, por exemplo, se aumentarmos o preço de um produto que está atrelado a uma diminuição de vendas.

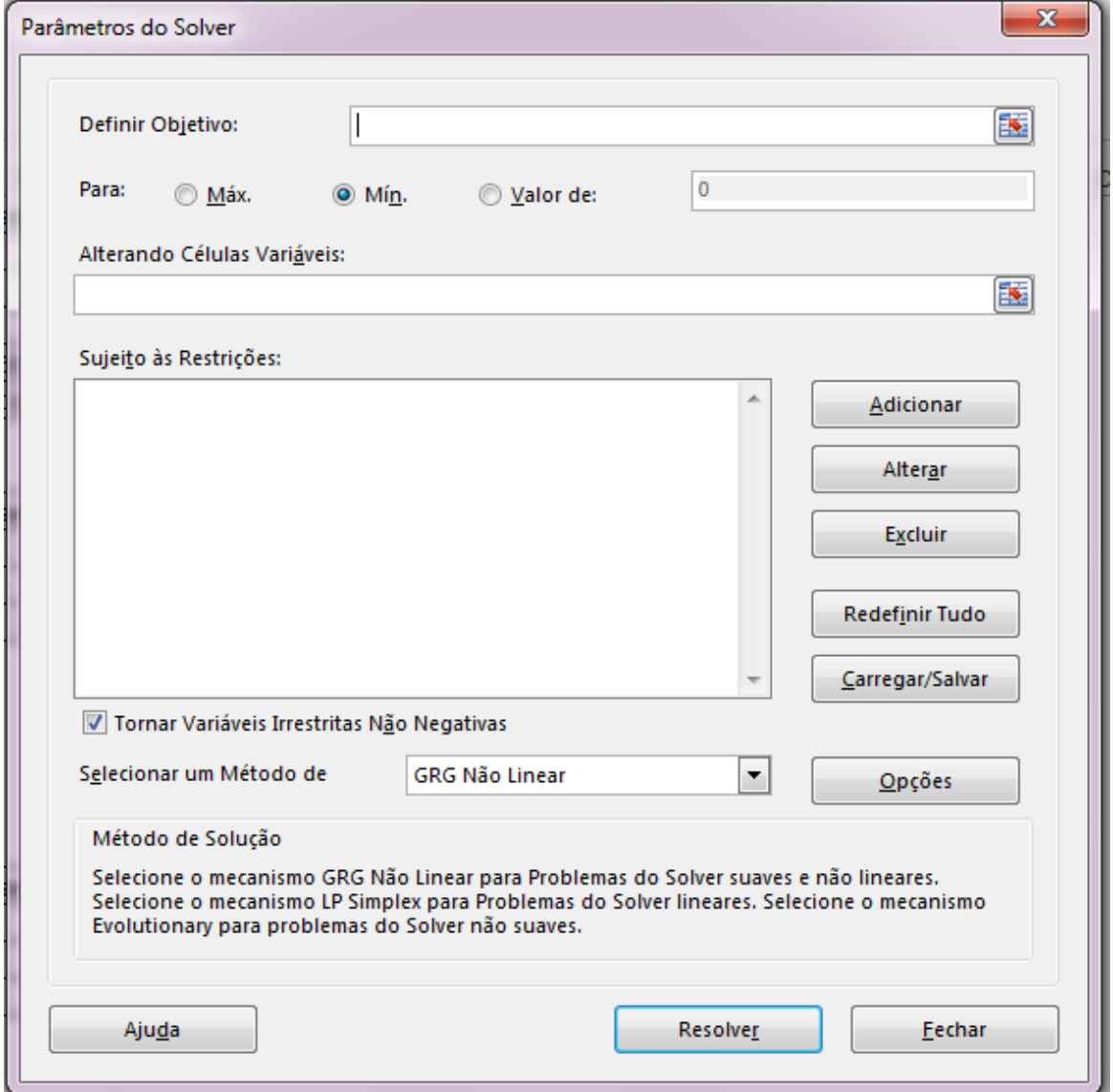

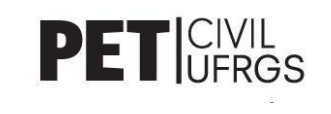

- I. Definir Objetivo: célula que queremos alcançar o valor Máximo, Mínimo ou um valor específico (Valor de: )
- II. Alterando Células Variáveis: células que devem sofrear alteração para que o objetivo seja alcançado. Devem ter uma ligação direta com a "célula objetivo".
- III. Adicionar, Alterar, Excluir: comandos para lidar com as restrições que queremos impor no nosso objetivo. Buscamos, por exemplo, igualdade entre células:

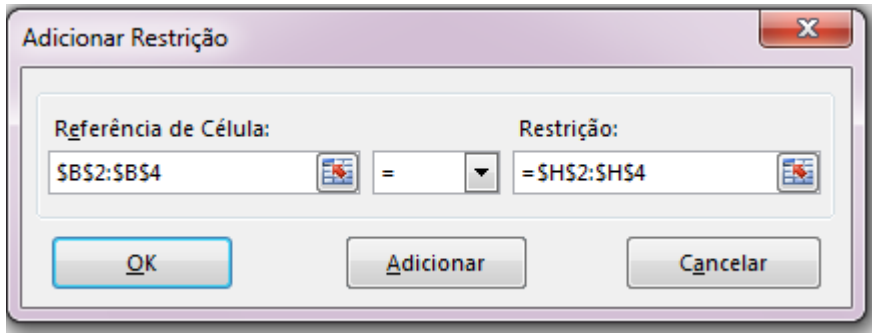

Após selecionarmos o objetivo, as células a serem variadas e as restrições podemos clicar em "Resolver" e aguardar o *software* fazer todo o resto do trabalho. Antes de as mudanças serem efetivadas, o Excel nos mostra o quadro pós-Solver e nos pergunta se queremos "Manter Solução do Solver" ou "Restaurar Valores Originais". Após fazermos nossa escolha, basta clicarmos no OK e seguir com as manipulações da planilha normalmente.

#### <span id="page-31-0"></span>● **MACRO**

Saindo um pouco da questão de analisar dados e obter resultados, vamos agora estudar a opção conhecida como "Macro". Macro é uma ação ou um conjunto de ações que podem ser executadas quantas vezes desejarmos, de maneira automática.

Ao criarmos uma Macro, passaremos a gravar cliques do mouse e pressionamentos de tecla. Depois de criada, podemos atribuí-la a um objeto em sua planilha (como um botão da barra de ferramentas, gráfico ou controle) para que possamos executá-la clicando nesse objeto. Podemos, posteriormente, editá-la ou até excluí-la.

Assim como o Solver, temos que habilitá-la, e para isso temos que habilitar, primeiramente, a guia DESENVOLVEDOR: Arquivo -> Opções -> Personalizar faixa de opções -> Ative a opção DESENVOLVEDOR -> OK. A demonstração encontra-se acima.

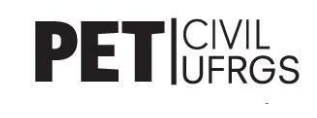

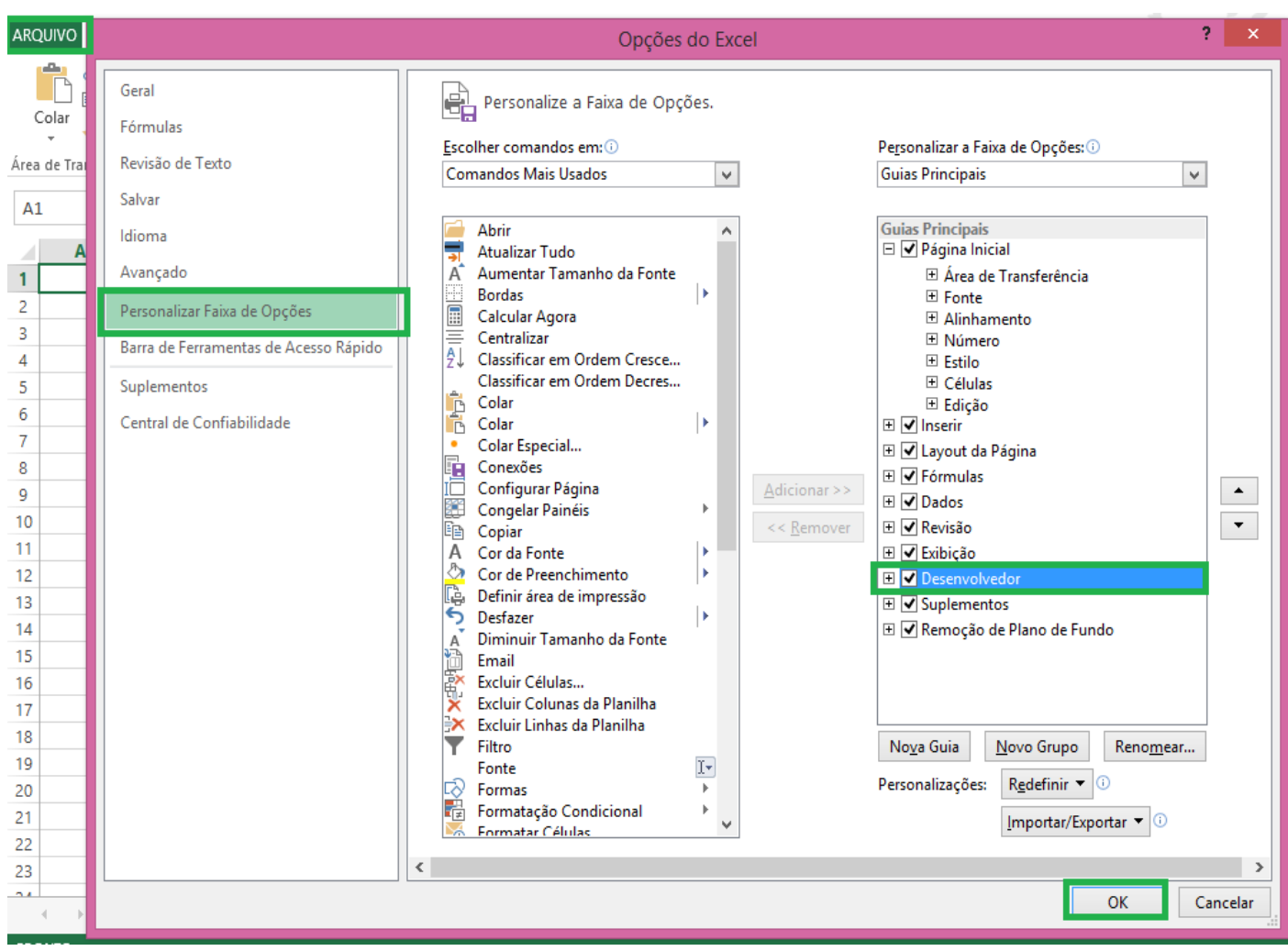

Pronto. Agora vamos na guia que criamos e depois clicamos em "Gravar Macro".

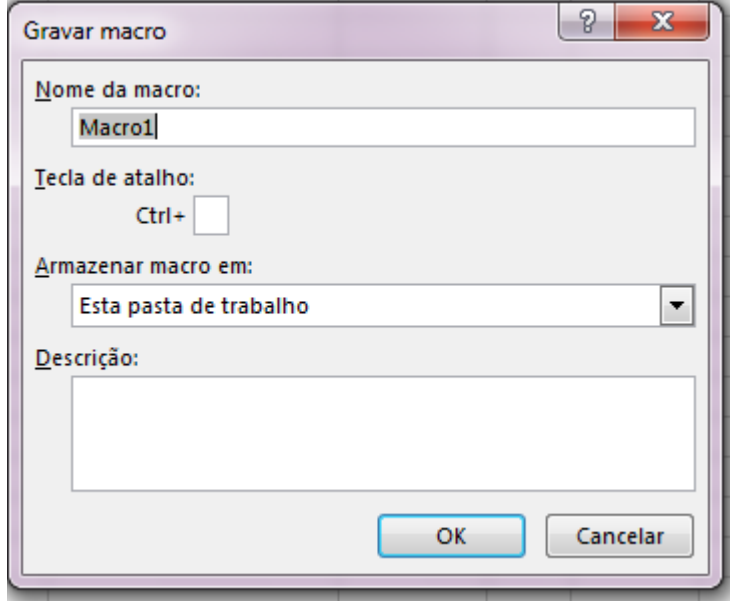

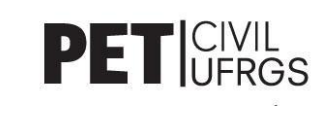

Nomeamos essa macro e depois podemos dar um atalho à ela, como Ctrl+i, mas veremos que a criação de um botão é mais prática do que a utilização de um atalho. A partir do momento que clicarmos em OK todas as ações, desde o clique do mouse em uma célula, até atalhos como ctrl+c e ctrl+v serão gravados NA ORDEM em que são realizados. Quando estivermos satisfeitos com o que já gravamos, clicamos em Parar Gravação. Daí em diante, sempre que utilizamos o atalho que creditamos a ela, as ações que foram gravadas serão realizadas automaticamente.

Para facilitar, podemos colocar um botão que automatize a nossa Macro. O primeiro passo é clicar em DESENVOLVEDOR -> Inserir -> escolher o botão de preferência; no nosso exemplo escolhemos o primeiro da esquerda para direita, de cima para baixo.

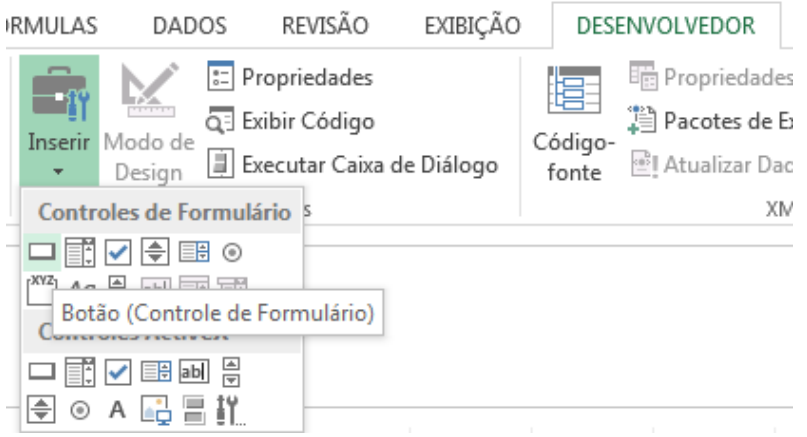

Depois de escolhermos, selecionamos o espaço que queremos que o botão ocupe, pressionando com o botão esquerdo do mouse e arrastando até onde queremos. Feito isso, devemos oferecer ao botão a Macro que quisermos que ele realize ao ser clicado:

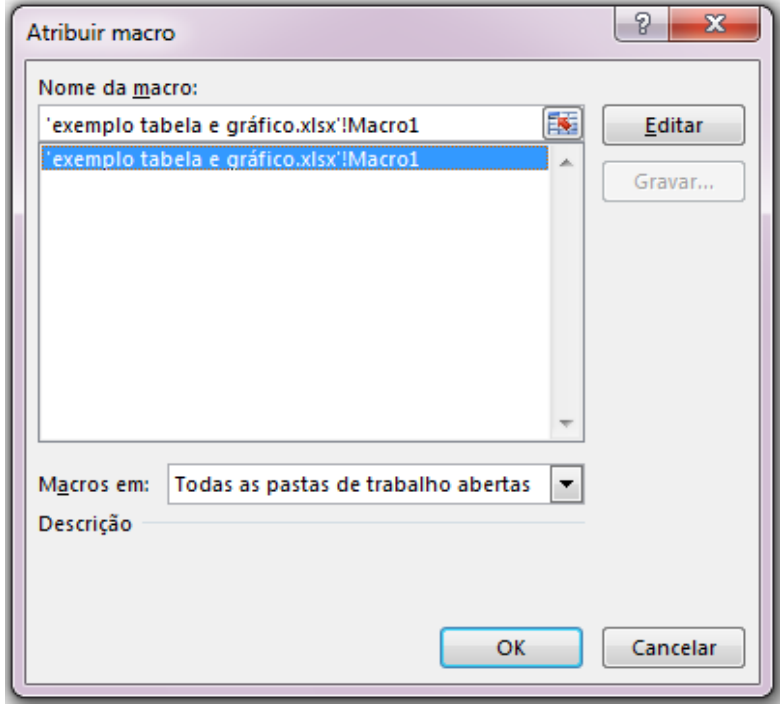

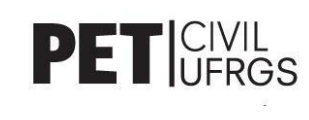

Feito isso, nós teremos um botão atrelado à nossa Macro. Dessa forma, sempre que clicarmos nele, ela será executada e todos os comandos que teríamos que fazer manualmente serão automatizados por essa função.

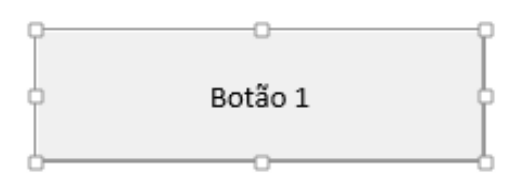

Para alterar o nome do botão basta clicarmos uma vez com o botão esquerdo sobre "Botão 1" e editarmos da forma que quisermos.

Para salvar o arquivo sem que a Macro seja perdida, é preciso selecionar o formato "**Pasta de trabalho Habilitada para Macro do Excel**".

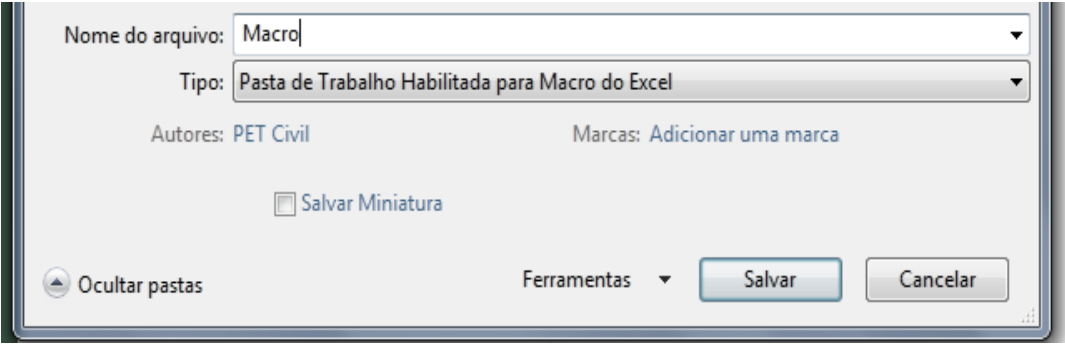

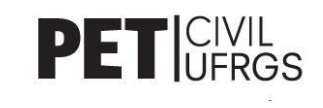